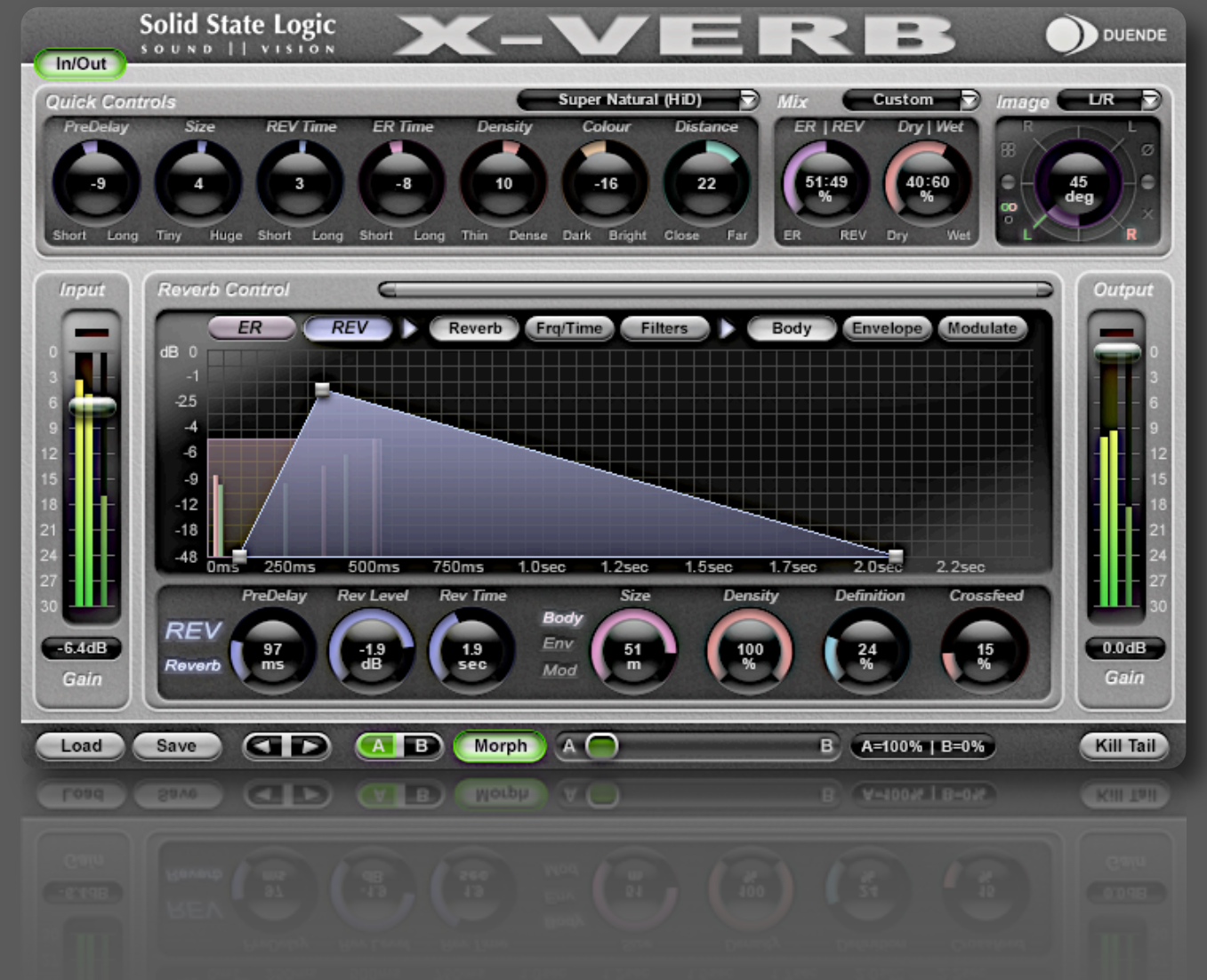

# **X-Verb 1.0 for SSL DUENDE V3**

The worlds first High-End Studio Reverb delivered as a Plug-In. Exclusively for **SSL DUENDE V3**.

Page 1

**Reference Guide V1.0**

X-Verb for Duende V3. **This is SSL.**

**Solid State Logic**  $V I S I O N$ SOUND

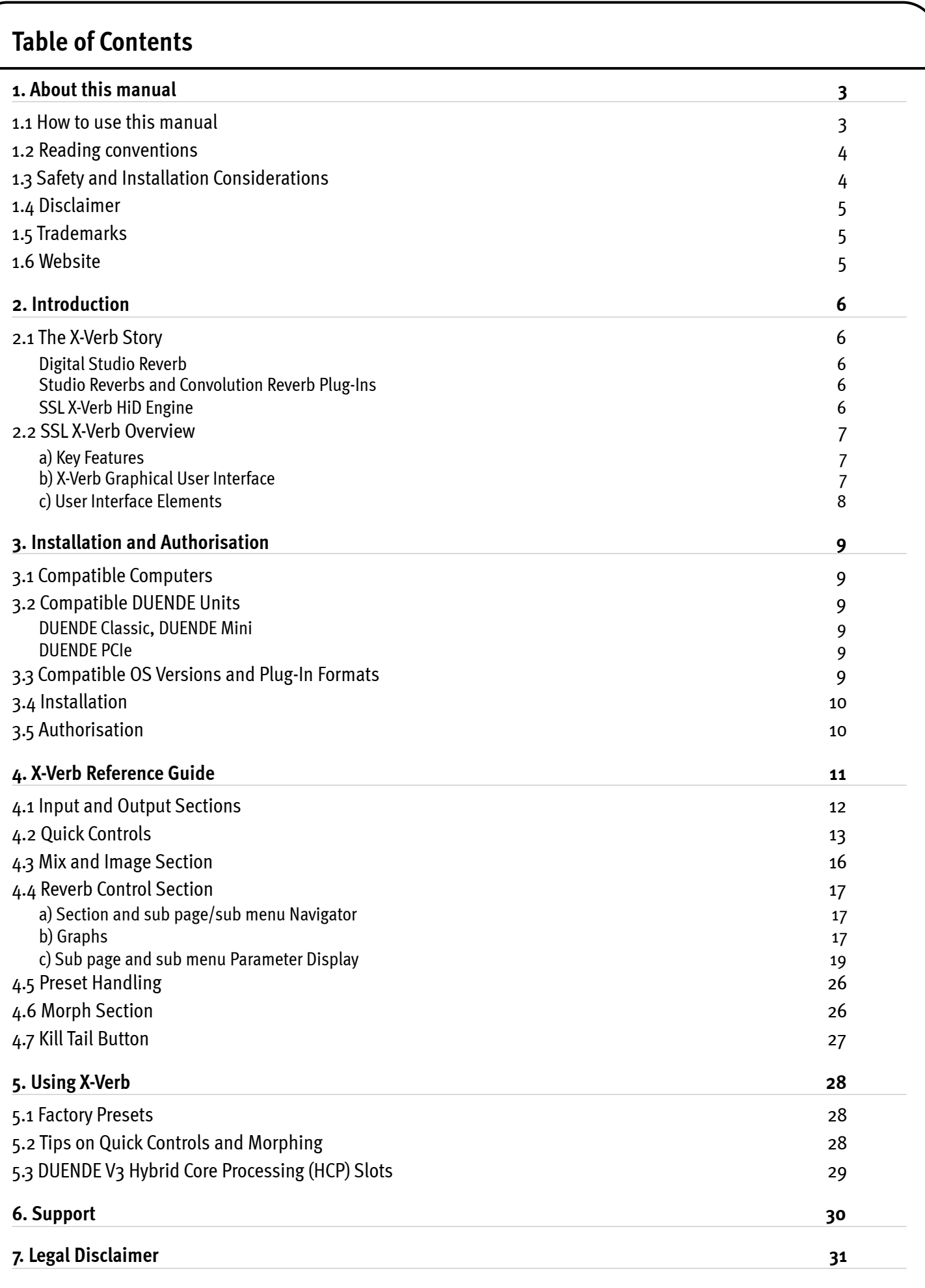

## <span id="page-2-0"></span>**1. About this manual**

Congratulations on your purchase of the X-Verb Plug-In.

The SSL X-Verb is designed to provide you with many years of superb audio quality that you expect from any SSL product.

Should you ever need assistance in setting up or using your DUENDE Unit, Solid State Logic's worldwide customer support team is easy to contact via the Support section of the SSL website and is always happy to help.

Please register your SSL DUENDE on our website. This will ensure that you receive notifications of future software upgrades and other important information, and that your guarantee is registered. Registration will also make you eligible for technical support. The Solid State Logic home page is at: **[www.solid-state-logic.com](http://www.solid-state-logic.com)**

Solid State Logic is committed to the development and marketing of professional solutions for native PC and Mac based digital audio recording systems.

### <span id="page-2-1"></span>**1.1 How to use this manual**

The SSL product range has been designed from the ground up to be easy to use.

If you are familiar with the MAC OS or Windows environment, installing PCIe or Firewire units and the basics of recording and playing back digital audio, you could probably just set the system up and feel comfortable running a session within an hour.

However, the SSL X-Verb offers a wealth of powerful and helpful features that you will only discover quickly by reading this manual. It is therefore advisable, at some point, to read it from cover to cover.

Please make sure you understand the concept of Plug-Ins and how to use them in your choice of DAW software.

It is also a good idea to have the system switched on while you read the manual, so that you can experiment with the features as you read about them.

We trust that you will soon feel confident creating and using your own Reverb Sounds.

However, even when it has become second nature, the comprehensive Table of Contents (located at the beginning) and the search function in your PDF reader software will provide convenient ways to check specific information whenever you need it.

**If possible: Please do not print this manual.**

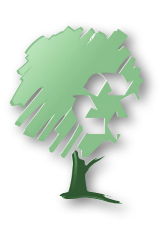

NOTE: This Manual does not contain an **Index**. Please use your **PDF Reader's build in search function** to find the sections containing specific words and topics.

## <span id="page-3-0"></span>**1.2 Reading conventions**

#### **Designation of supported hardware and software**

The SSL X-Verb Plug-In software only runs on SSL DUENDE Units that have been upgraded to the DUENDE V3 Firmware/Drivers. The functionality of the different DUENDE Models is largely similar although their detailed specifications may vary, especially the optional V3 Slot Extensions which allow a different number of X-Verb instances to be used at the same time. The information in this manual relates to all Slot and Multi DUENDE configurations. Differences are pointed out where necessary.

#### **Key commands and key combinations**

Some functions of the SSL X-Verb may be accessed through the use of computer keyboard keys or key combinations, as well as by using a mouse or other input device. In this manual computer keys will be shown between square brackets. For example, the key for the letter "E" will be written: [E]. Key combinations will be written using "+" signs. For example, pressing the "D" key while holding the "Control" key will be written as [Ctrl]+[D].

#### **Menus**

Where appropriate, to indicate a "path" under one of the main software menus, the following format will be used: menu: **Header|Submenu 1|Submenu 2|Submenu 3|Item**.

#### **Screen shots**

The appearance of the SSL X-Verb on your computer screen may be different from the screen shots in this manual. This could be because your SSL hardware configuration is different, because you are using a different version of of the Operating System, because you are using different OS display settings, or because the look of the SSL X-Verb might have slightly changed.

## <span id="page-3-1"></span>**1.3 Safety and Installation Considerations**

This section contains definitions, warnings, and practical information to ensure a safe working environment. Please take time to read this section before installing or using this unit. Please do not dispose of these instructions.

#### **General Safety**

- Read these instructions.
- Keep these instructions.
- Heed all warnings.
- Follow all instructions.
- Do not use this apparatus near water.
- Do not expose this apparatus to rain or moisture.
- Do not block any ventilation openings. Install in accordance with the manufacturer's instructions.
- Do not install near any heat sources such as radiators, heat registers, stoves or other apparatus (including amplifiers) that produce heat.
- There are no user-adjustments, or user-serviceable items, on this apparatus.
- Adjustments or alterations to this apparatus may affect the performance such that safety and/or international compliance standards may no longer be met.

#### **Caution**

• To reduce the risk of electric shock, do not perform any servicing other than that contained in these Installation Instructions unless you are qualified to do so. Refer all servicing to qualified service personnel.

#### **Installation Notes**

- When installing this apparatus, place the host system into which it is to be installed on a secure level surface.
- To prevent damage from static electricity when installing this apparatus, either to the host system or to this apparatus, always take proper anti-static precautions. Always use an anti-static wristband. If in doubt, please refer to qualified service personnel.
- Take care of rough or sharp edges when accessing the inside of the host system.
- Never install or remove this apparatus whilst the host system is powered. Always remove the power cord from the host system prior to accessing this apparatus.
- If in doubt about installing this apparatus, please refer to qualified service personnel.

## <span id="page-4-0"></span>**1.4 Disclaimer**

This manual has been written with great care and attention to detail, and we have attempted to cover every operational aspect of the SSL X-Verb running on DUENDE V3. However, it is not a contractual document. Solid State Logic and/or the writer(s) of this manual cannot be held responsible for any loss or damage arising directly or indirectly from any error or omission in this manual.

## <span id="page-4-1"></span>**1.5 Trademarks**

All trademarks are the property of their respective owners and are hereby acknowledged.

#### <span id="page-4-2"></span>**1.6 Website**

The URL for the Solid State Logic website is: **<http://www.solid-state-logic.com>** The **SSL Support Website** is: **<http://solidstatelogic.com/support>**

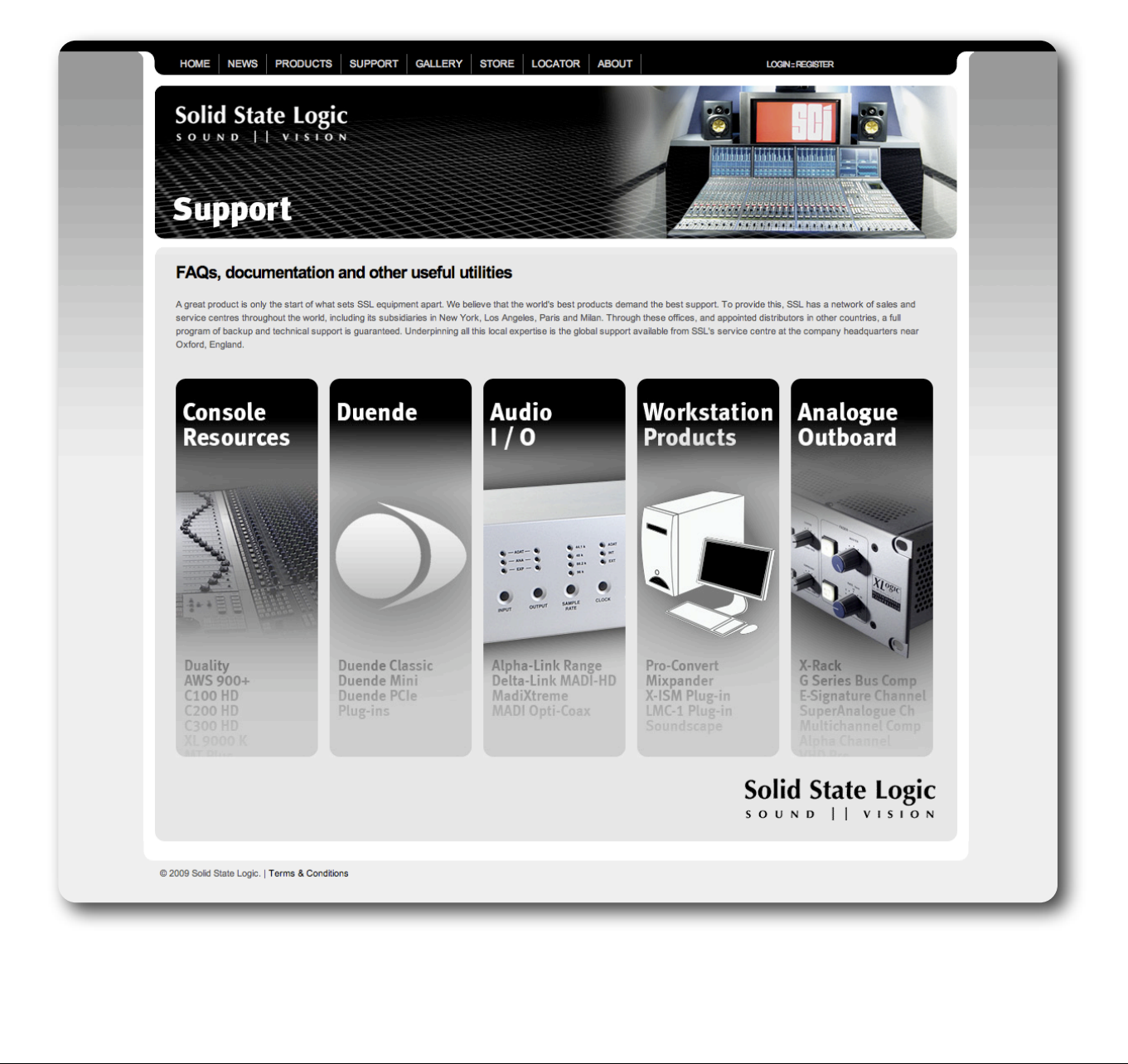

## <span id="page-5-0"></span>**2. Introduction**

## <span id="page-5-1"></span>**2.1 The X-Verb Story**

#### <span id="page-5-2"></span>**Digital Studio Reverb**

At some point in the 1970's digital Reverb Units started to conquer Studios around the world. It is quite difficult to find any Album produced in the last 30 years, that does not use a high-end Reverb Processor.

The flexibility of room emulation, possibility to recall presets quickly and the guaranteed realtime processing still make 19" Reverb Hardware the Engineers 2nd best friend (well, remember, we are a Console Company :-).

Although the production process uses more and more Computer based processing, the significant challenges of professional sounding reverb mean that experienced engineers still value hardware digital reverb units for their unique sounds and algorithms.

#### <span id="page-5-3"></span>**Studio Reverbs and Convolution Reverb Plug-Ins**

While Computers are powerful enough to do plenty of simultaneous convolution Reverbs today and there is enough choice of very well produced Impulse Response libraries to "clone" the sound of real Spaces and Reverb Hardware originals, professional users often dislike Convolution Reverbs as they don't offer the same amount of realtime control, sound quality and processing speed they got used to with their Studio Reverb Hardware.

Quite unbelievable, but apparently no real Reverb Plug-In for any DAW or DAW Hardware seems to have fully caught up with Hardware being older than a decade or two. There was something we had to do about it...

#### <span id="page-5-4"></span>**SSL X-Verb HiD Engine**

SSL's signal processing has defined the sound of decades of successful productions. Our expertise in producing the highest quality signal processing in both analogue and digital domains is well proven. SSL analogue and digital consoles are the No.1 choice for many of the world's finest audio engineers and producers.

When SSL developed Duende, our aim was to bring our signal processing expertise to the world of digital audio workstations (DAWs). One area of signal processing that was missing from our processing arsenal was reverb. For SSL to release a reverb processing plug-in, it needed to be something special.

In discussion with our customers, we realised that many engineers still appreciate the unique character and complex processing algorithms that classic hardware based reverb units provide. These 19" engines full of dedicated processing create rich, realistic sounding spaces from hugely complex combinations of time, frequency and filter modulation that many modern plug-in and convolution based reverbs fail to reproduce. We made creating these rich environments our primary goals for Xverb.

From this initial vision, we wanted to create a reverb plug-in that not only sounded 'like' these legendary hardware reverbs, but create something new and more creative. A reverb that sounds even better and offers a completely new workflow by adopting "DAW features" such as automation, graphical parameter animation, morphing and processing multiple instances in one project. This demands the powerful processing that Duende V3's new Hybrid Core Processing (HCP) technology and modern multi-core processors provide.

We had all the ingredients, we needed a recipe! To help us put this together we worked closely with the very talented team at Relab Development ApS. Several thousands of hours of development and testing later, it was done.

We truly believe that X-Verb is the most exciting and revolutionary reverb plug-in released for DAW's in some time. We're excited to hear what happens when our science meets your creativity... read the manual, realise the possibilities, get creative!

X-Verb was developed by **Solid State Logic** in collaboration with **Relab Development ApS.** 

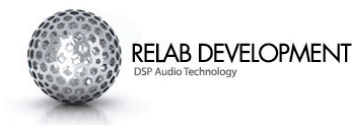

## <span id="page-6-0"></span>**2.2 SSL X-Verb Overview**

X-Verb is a versatile and comprehensive studio grade reverberation plug-in, built from the ground up for Duende V3.

X-Verb by SSL delivers the density, warmth, depth and stunning detail usually only associated with high class hardware reverb units. The use of innovative Diffusion Engines and innovative processing design provides superior performance that surpasses other Reverb Plug-Ins in both artistic freedom, depth and sonic quality. This plug-in may well provide all the different Reverb options you will ever need.

The power behind the true professional quality of X-Verb is simple; it is not a Convolution Reverb based on impulse responses, it is a true Reverberation Generator based on unique SSL HiD algorithms. The algorithm based approach generates stunning sonic results with lowest possible latencies and allows dynamic access to all of the fine detail parameters of the Early Reflection and Reverb structure. The sheer sonic might of X-Verb is wrapped in a stunning GUI that provides comprehensive editability. The new 'Morph' feature allows externally controllable and automatable crossfading between 2 presets.

#### <span id="page-6-1"></span>**a) Key Features**

- Unique and modular SSL HiD Reverb Algorithm Engine
- 4 Core Algorithms create a complete collection of processors
- extendible with free and/or payable Reverb Algorithms
- Quick Controls panel to easily alter the superb Presets
- Stunning Graphical User Interface to access detailed parameter set
- Unique automatable Morphing feature to dynamically morph from one preset to another
- Uses 4 Duende slots per stereo instance

Liberated from any legacy hardware style, the X-Verb graphical user interface will especially appeal to people who like to see what they are hearing. The fully interactive display shows the exact reverb shapes and resulting filter curves. Extensive control options include drag able Reverb and ER nodes, traditional mouse parameter control and exact numerical entry.

### <span id="page-6-2"></span>**b) X-Verb Graphical User Interface**

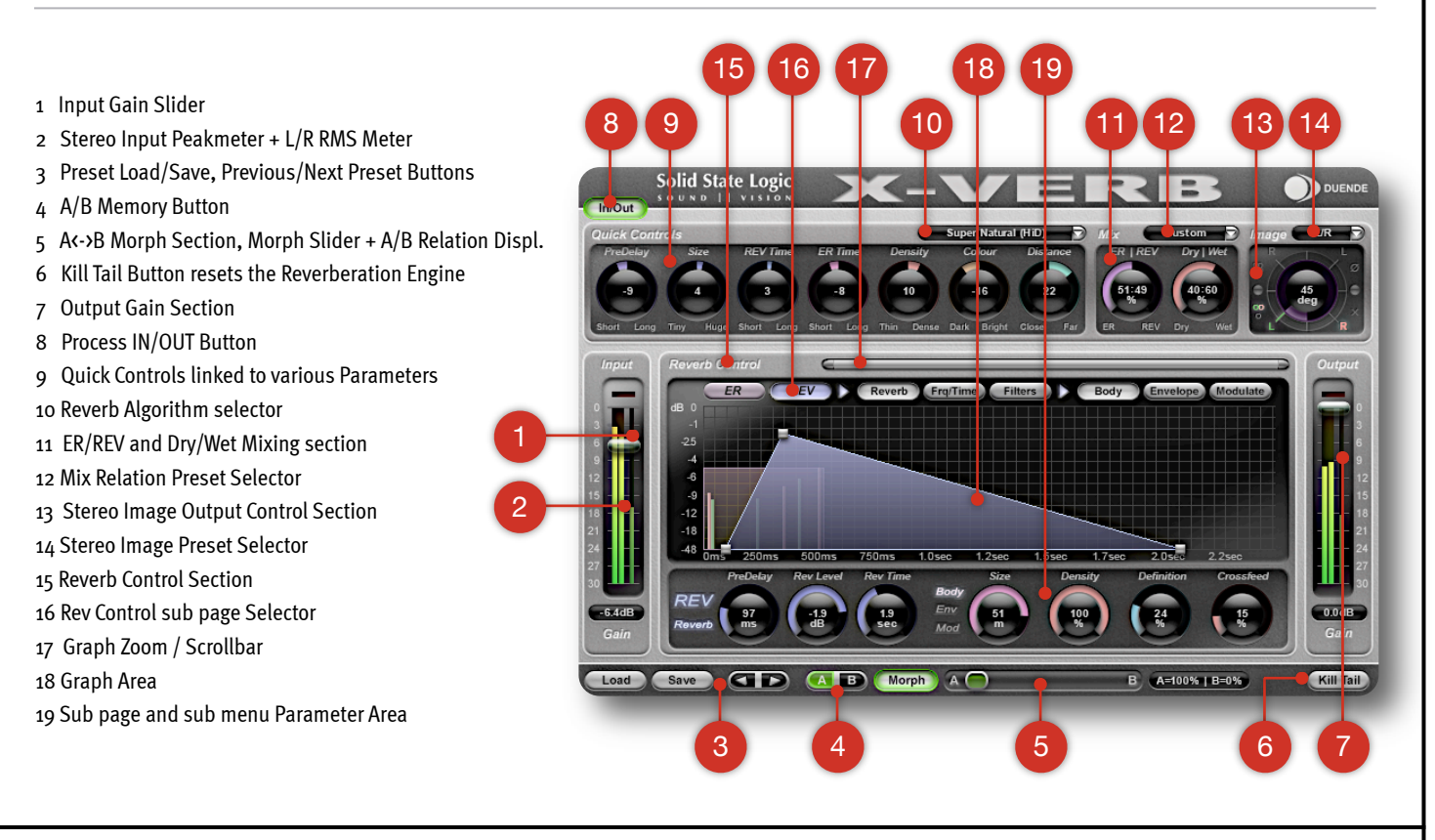

### <span id="page-7-0"></span>**c) User Interface Elements**

The chances are high that you have used Plug-Ins on Computers before, so you might immediately understand how to work with the several X-Verb GUI elements;-)

#### **Gain Faders and Gain Meters**

- The Input/Output Sections have a transparent Gain Slider on Top of the Peakmeters
- The Input and Output Gain can be adjusted between 0dB and 30dB
- Input Peak/RMS Meters are Pre In Fader, Output Peak/RMS Meters are Post Out Fader

#### **Knobs**

- Click and Drag Up/Down to change Value
- with SHIFT pressed on the Keyboard Click/Drag goes into fine-tune mode with higher Knob Resolution
- Double click on Knob (or value Display) to enter a value with the keyboard followed by enter
- to cancel typing press ESC or click anywhere outside the selected/active value text
- the knobs are colour coded, every parameter has a specific colour for the value ring.

#### **Buttons**

- Pressed (active) state looks pressed in, the outside of the button is illuminated
- Toggle switch (A/B) shows active memory illuminated
- Some buttons (Load/Save, Next/Previous, Kill Tail) are temporary In buttons, that are only active while they are clicked
- Non pressed state (not active) appears flat without outside illumination
- Colour and appearance of outside illumination may vary in the Reverb Control Section

#### **Graph Section**

- The Reverb Control Graph is interactive, the silver handles change parameters
- Graphs belonging to the current Reverb Control sub page in focus are in the fore ground and have silver handles
- Graphs belonging to other sections / sub pages are darker and in the background
- clicking on a Background Graphs will bring its section / sub page into focus
- Graph enables fast editing, fine tuning may be more accurate with the individual parameter knobs

#### **Drop Down Menus**

3 Drop Down Menus provide direct access to:

- Reverb Algorithm selection
- Mix Presets
- Stereo Image Presets

#### **Section, sub page / sub menu Navigation**

- 2 Main Sections, ER and REV
- both sections are divided into several sub pages which are divided into sub menus, reachable from the Top Navigation bar
- sub pages and sub menus can also be changed in the Parameter section (sub page/menu names are buttons)

 $\blacktriangleright \textcolor{red}{\blacksquare \textcolor{red}{\blacksquare} \textcolor{red}{\blacksquare} \textcolor{red}{\blacksquare} \textcolor{red}{\blacksquare} \textcolor{red}{\blacksquare} \textcolor{red}{\blacksquare} \textcolor{red}{\blacksquare} \textcolor{red}{\blacksquare}}$ 

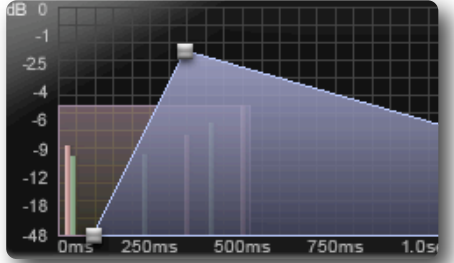

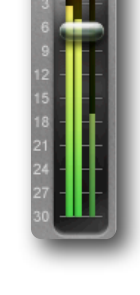

Morph

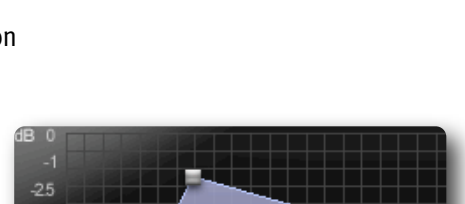

**GID** 

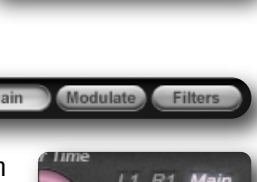

Natural (Room/Hall

Super Natural (HiD) Ultra Plate Ultra Plate (HiD)

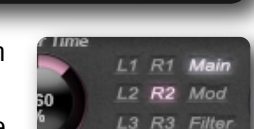

## <span id="page-8-0"></span>**3. Installation and Authorisation**

### <span id="page-8-1"></span>**3.1 Compatible Computers**

#### **Apple Macintosh**

- SSL Duende running V3.0 software and firmware (or higher)
- Intel MAC 1.6GHz or higher
- 512Mb RAM (1Gb recommended)
- Mac OS X (Version 10.5.3 or higher)
- 15Mb of free hard disk space
- Audio Units, VST or RTAS\* compatible host application
- 17" or larger colour monitor with a min. screen resolution of 1024 x 768
- Internet Connection (for product registration and software updates)

## <span id="page-8-2"></span>**3.2 Compatible DUENDE Units**

#### <span id="page-8-3"></span>**DUENDE Classic, DUENDE Mini**

DUNEDE Classic and DUENDE Mini are both Firewire 400 Units. If the Units run V3 Firmware they are enabled to process 32 Hybrid Core Processing Slots as standard. This can be upgraded to 64 HCP Slots or even 128 HCP Slots per Unit. DUENDE V3 also adds the ability to run 4 DUENDE Units (mixture of Classic, Mini and PCIe) on one Computer for up to 512 HCP Slots. However this needs a very powerful Computer.

#### <span id="page-8-4"></span>**DUENDE PCIe**

DUNEDE PCIe is a Card which plugs into any available PCIe Slot on your Computer. The PCIe Interface provides an extremely fast communication with the main CPU Infrastructure and is therefore the most efficient way to incorporate additional hardware. If the Units run V3 Firmware they are enabled to process 32 Hybrid Core Processing Slots as standard. This can be upgraded to 64 HCP Slots or even 128 HCP Slots per Unit.

DUENDE V3 also adds the ability to run 4 DUENDE Units (mixture of Classic, Mini and PCIe) on one Computer for up to 512 HCP Slots. This however needs a very powerful Computer.

## <span id="page-8-5"></span>**3.3 Compatible OS Versions and Plug-In Formats**

DUENDE and associated software/drivers/Plug-Ins are compatible with the following operating systems and Plug-In Formats:

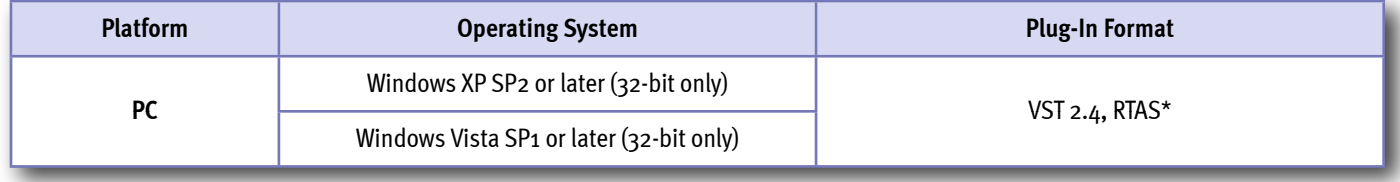

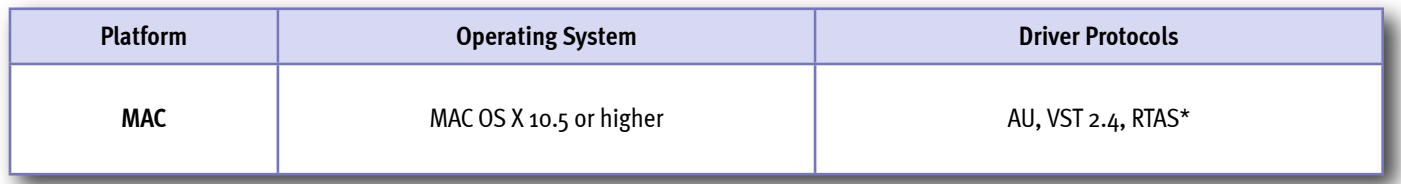

The **DUENDE V3 Plug-In Interface** allows very low latencies for all supported Plug-In Formats and also has a faster than realtime bouncing engine (for supported Hosts). However, dynamic automation of any DUENDE Plug-In will NOT work faster than realtime. Please use a realtime bounce in this case.

*VST and RTAS\* versions are provided for use under Windows on the PC platform. VST, AU and RTAS\* formats are provided for Intel based Macs. X-Verb will take four of the available DUENDE V3 'slots' in stereo. Please see the Duende manual for more information on DSP resource management.\* RTAS support is provided by the included FXpansion VST-RTAS wrapper: [www.fxpansion.com](http://www.fxpansion.com)*

#### **Windows PC**

- SSL Duende running V3.0 software and firmware (or higher)
- Intel Pentium Core 2 1.6GHz or higher (or equiv. AMD CPU)
- 512Mb RAM (1Gb recommended)
- Win XP SP2 or higher, Vista 32 SP1 or higher
- 15Mb of free hard disk space
- approved Audio Units, VST or RTAS\* compatible host application
- 17" or larger colour monitor with a min. screen resolution of 1024 x 768
- Internet Connection (for product registration and software updates)

## <span id="page-9-0"></span>**3.4 Installation**

A usage limited trial version of X-Verb will be installed during the Duende V3.x software update. This allows X-Verb to be run in evaluation mode, which means the plug-in can be used with full functionality until a certain number of Plug-In starts have been processed.

Please be aware that loading a project containing one instance of X-Verb (also restarting your DAW application and automatically loading the last used Project) will be counted as 1 Plug-In start. Also removing X-Verb from a channelstrip and inserting X-Verb on a different one will cause the Plug-In start counter to decrease by one. Using multiple Instances of X-Verb will be counted as multiple Plug-In starts, so make sure you are not using up the precious evaluation time erroneously. Once the counter has reached 3 Software starts left it will turn red. Once the timer reaches zero starts left the plug-in will cease to process audio.

## <span id="page-9-1"></span>**3.5 Authorisation**

If you wish to continue using X-Verb after this period, you can purchase the full version from [www.solidstatelogic.com.](http://www.solidstatelogic.com) Once the authorisation procedure has been completed, you will have an unrestricted version of X-Verb.

#### **Purchasing X-Verb**

- Please proceed to the SSL webshop : [http://solid-state-logic.com/store/index.asp.](http://solid-state-logic.com/store/index.asp)
- Add X-Verb to your cart and confirm your identity in the next step.
- In step 3 you will be asked to enter your DUENDE Serial. This is found in the DUENDE Preferences/Control Panel.
- If your Duende hardware is not already registered you will be asked to register it here.
- Enter your payment details and your order will be completed.
- you will be provided with the Unlock Code for your DUENDE unit.

## **Upgrading (Activating) the DUENDE Unit with the X-Verb Unlock Key**

Upgrade options are accessed from the Preferences/Control Panel by pressing the 'Upgrade' button.

Here you will see a list of plug-in and channel count options, each displaying their status. To unlock X-Verb press the 'Unlock' button in the X-Verb field, enter the unlock code you purchased online and press OK.

The option will then be permanently enabled in the Duende hardware so it will work on any computer system on which the software is installed.

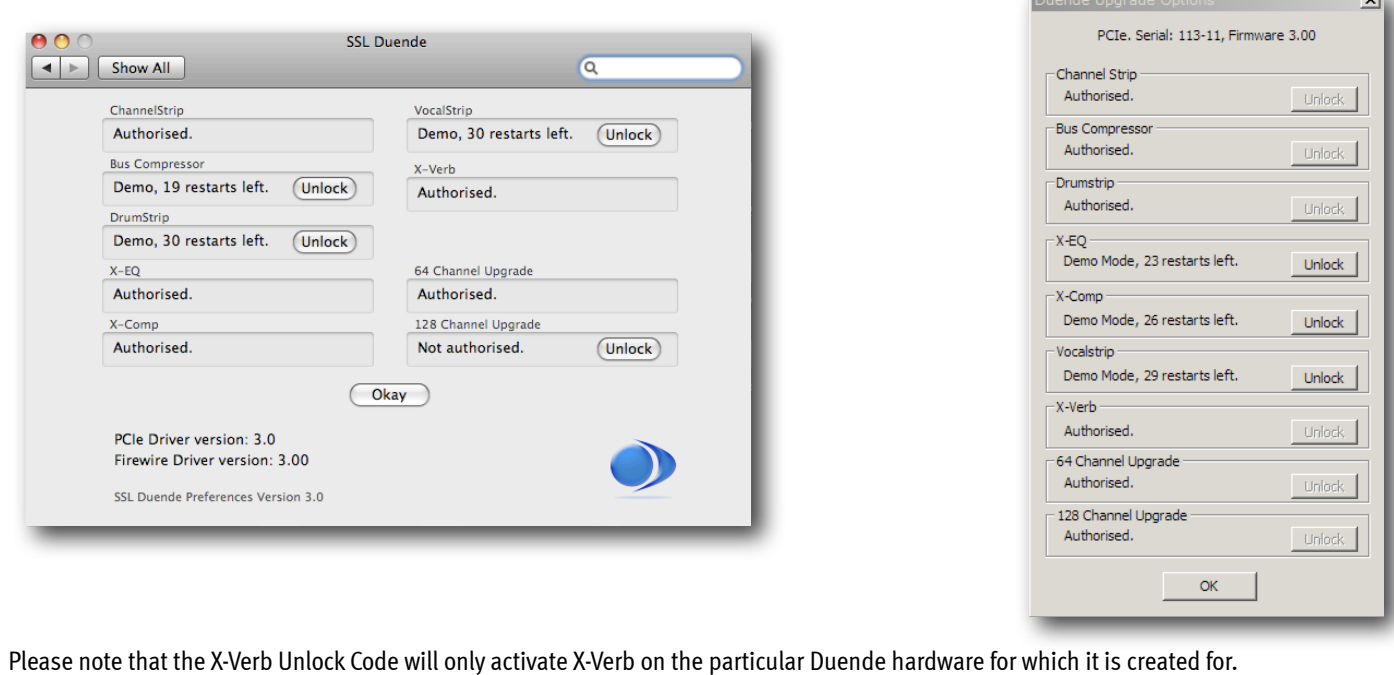

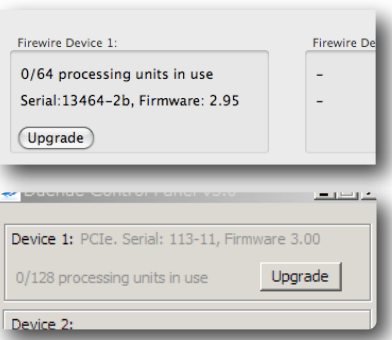

## <span id="page-10-0"></span>**4. X-Verb Reference Guide**

This chapter is divided into 7 main sections that match X-Verb's main User Interface Sections:

- **1 Input and Output Sections** with In/Out Button, Gain Sliders and Stereo Peak/RMS Meters
- **2 Quick Control Section** with 7 macro quick controls and reverb algorithm selector
- **3 Mix and Image Section** with ER/REV + Dry/Wet Balance and enhanced Stereo Image Control
- **4 Reverb Control Section** containing all Parameter Pages for ER (Early Reflections) and REV (Tail) **a)** Section, sub page and sub menu navigator **b)** Graph Area **c)** sub page/menu Parameter Area
- **5 Preset Handling** with Load/Save and Previous/Next Preset Buttons
- **6 Morph Section** containing A/B Memory and Morph Buttons and Morph Slider
- **7 Kill Tail Button** stopping the Reverb tail immediately

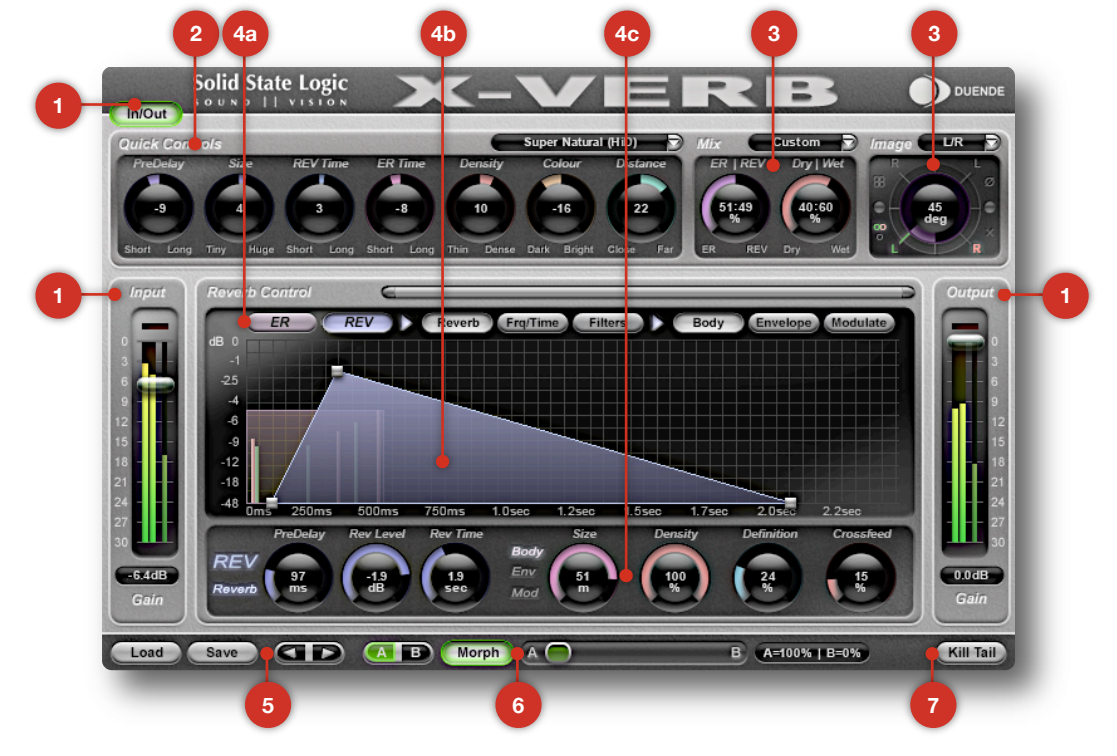

#### **Parameter Matrix**

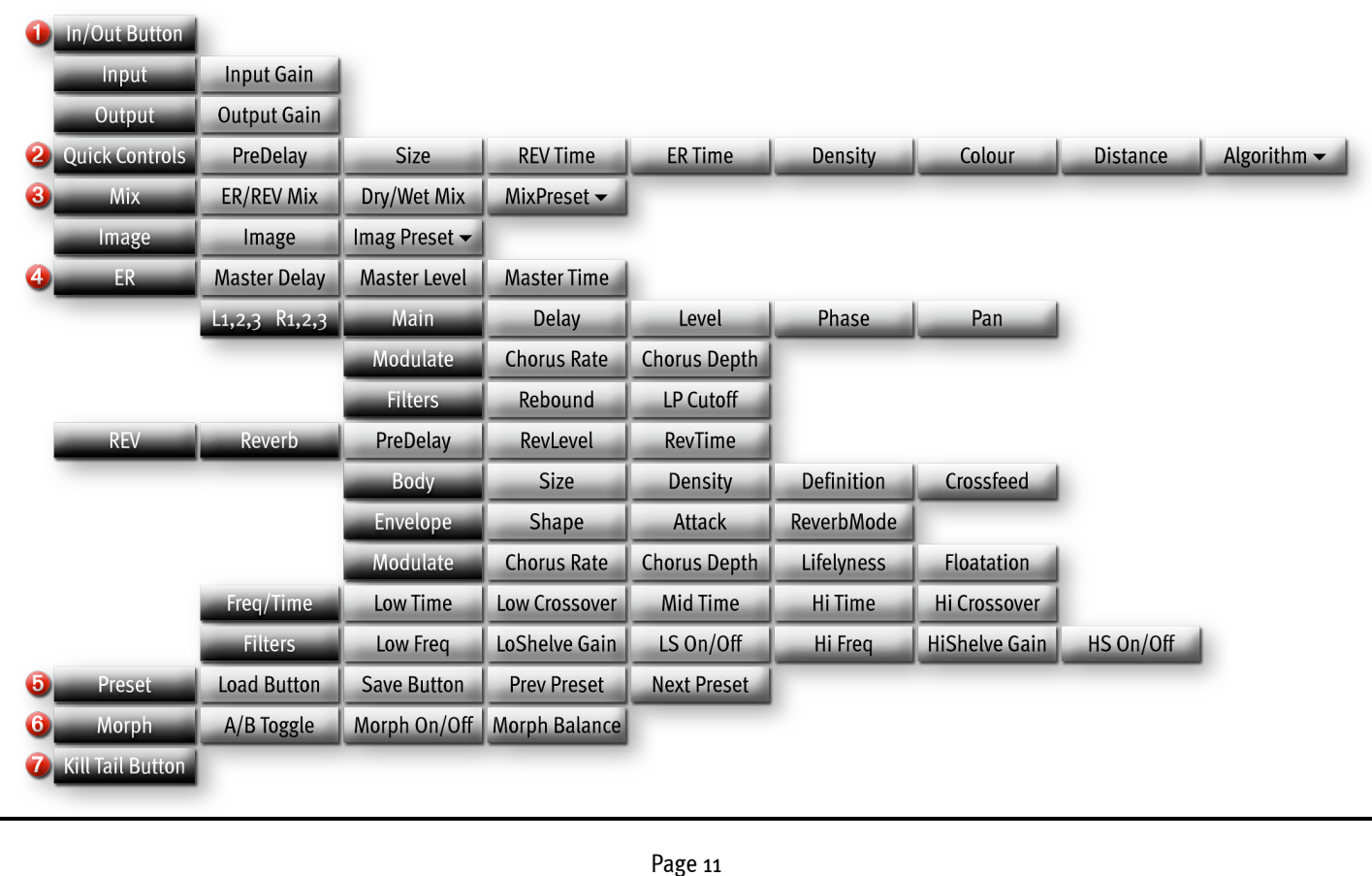

## <span id="page-11-0"></span>**4.1 Input and Output Sections**

The Input/Output Section provides an accurate Metering of Input/Output Levels as Stereo Peak and L/R RMS (average Levels). Also belonging to this section is the IN/OUT button on the top left hand side, that toggles between processing active (pressed state) and processing bypassed (non-pressed state).

The IN/OUT Button has the same function as the Bypass or ON/OFF switch in your Host Software.

#### **IN/OUT Switch**

The IN/OUT can bypass the Reverb Section completely. Depending on the host software switching the Button to OUT (not pressed) can also free up CPU resources. In general this switch provides a quick comparison between original and processed sound.

#### **Input Section**

The Input Section Metering System shows the Levels on the Plug-Ins Input (Pre-Fader).

The Stereo Peakmeter shows an accurate Readout of the Left and Right Channel Input Gain.

The RMS Meter on the right shows an average of L/R levels, the higher RMS level from Left and Right channel "wins".

Above all 3 Meters a Clip LED will illuminate when the Audio entering the Plug-In is overloaded (more than 1 consecutive Sample at 0 dBFS).

The Gain Fader can decrease the Input level continuously between 0dB and -30dB, before the Audio enters the Reverb Module of the Plug-In.

In certain cases, it may be necessary to lower the Input level at this stage to prevent the Reverberation producing overloaded signals.

This is especially the case for very long Reverb Tails, High ER Rebound settings and dramatic REV Freq/Time Settings.

#### **Output Section**

The Output Section Metering System shows the Levels on the Plug-Ins Output (Post Mix, Image and Output Gain Faders).

The Stereo Peakmeter shows an accurate Readout of the Left and Right Channel Output Gain.

The RMS Meter on the right shows an average of L/R levels, the higher RMS level from Left and Right channel "wins".

Above all 3 Meters a Clip LED will illuminate when the Audio leaving the Plug-In is overloaded (more than 1 consecutive Sample at 0 dBFS).

The Gain Fader can decrease the Output level continuously between 0dB and -30dB.

The Output Gain should be used to compensate for loudness differences to the original signal, since a Reverb can significantly add density and therefore create a higher RMS level.

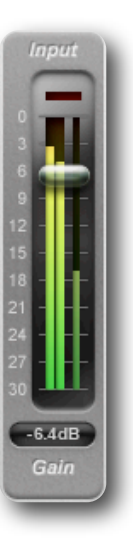

**Solid State Logic** SOUND || VISIO

In/Out

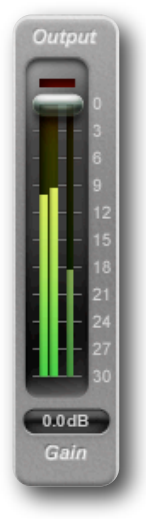

## <span id="page-12-0"></span>**4.2 Quick Controls**

The 7 Quick Controls are parameter macros which allow you to quickly fine tune a preset without having to dive deep into X-Verbs parameter structure, which offers almost 100 single parameters.

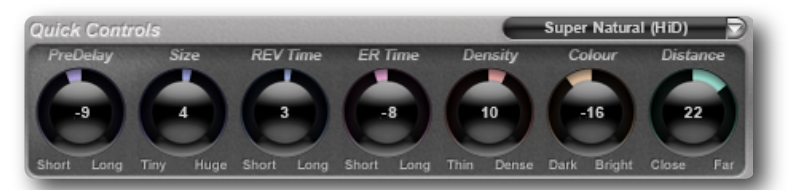

The most significant aspect to control the sound of a reverb are covered with individual macros: **PreDelay, Size, REV Time, ER Time, Density, Colour** and **Distance.** 

Each Quick Control remote controls several linked (and related) individual parameters. As you alter any of the Quick Controls, you will see one, two, or more parameters in the X-Verb interface update.

The Quick Control Knobs are either centred, inside a negative (left) or positive (right) range. Therefore they more or less look and behave like "Pan" Controls.

Since Quick Controls are altering the linked parameters relatively, the impact of each quick control adjustment is completely dependent on the individual parameter values of the current setting. If for example a linked parameter is already at maximum, turning the linked Quick Controls into positive range can not change this parameter any further.

#### **Quick Control Parameter Linking**

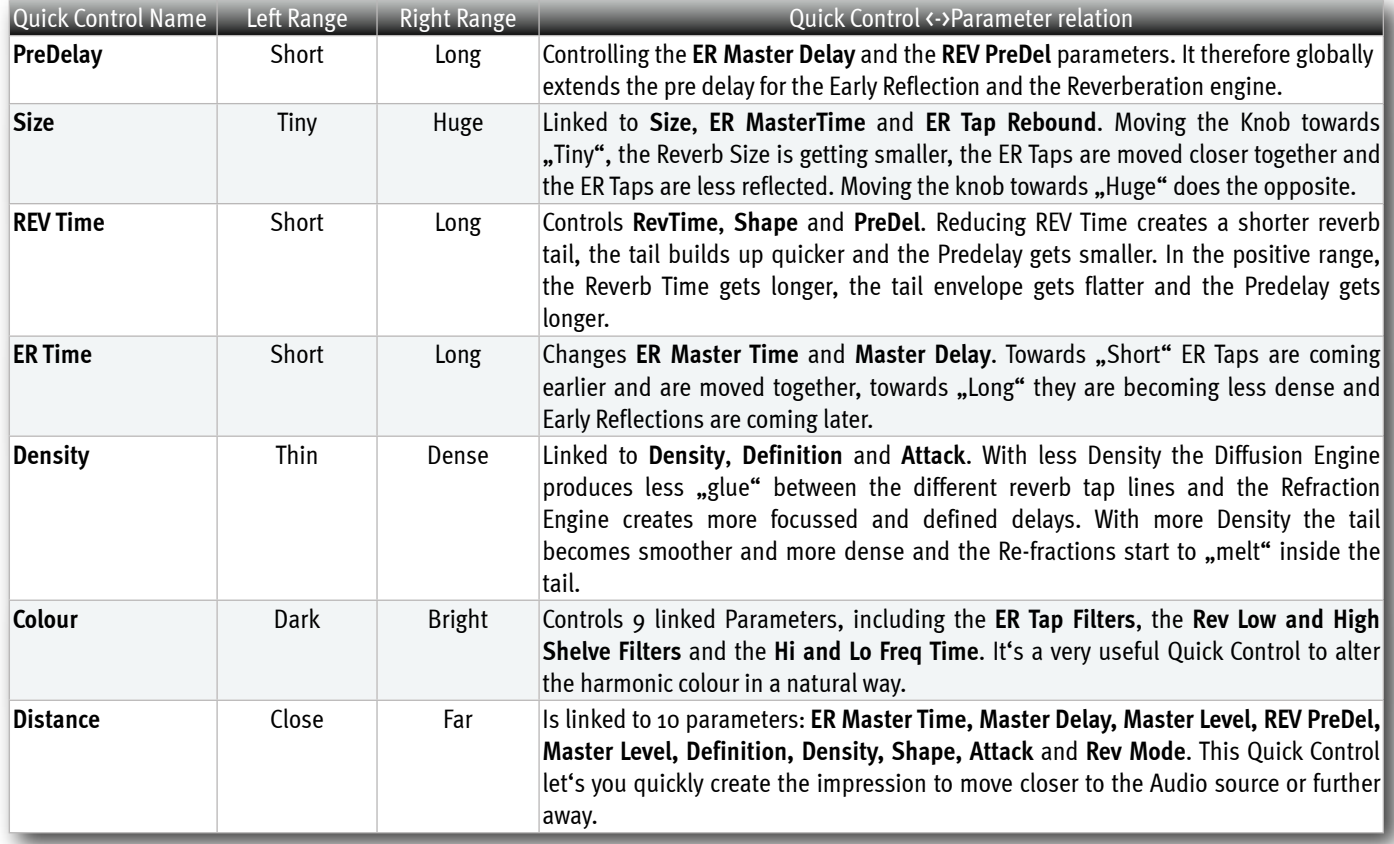

### **Using Quick Controls**

Since Quick Controls are remote controlling several parameters that are also accessible separately on the GUI and that are also exposed to the Hosts automation and Hardware Controllers, there is a potential "parameter fight" when using the Quick Controls and the individual parameters simultaneously.

Let's say you have written automation for the individual Parameter Reverb Time to ramp up from 2.5 sec to 10 sec.

While this automation is running you start to change the Quick Control REV Time, that is also linked to Reverb Time, which "has to" follow automation, no matter what you are doing to the quick control.

The result of this "fight" are parameter jumps, that are unpredictable.

Therefore it is necessary to understand that quick controls should not be used when automation for individual parameters is already in place.

Quick Controls linked to X-Verb Parameters that fundamentally change the time constants of the Early Reflections, the Refraction and Diffusion Engine and the Shape of the Reverb Tail, can more or less introduce audible artefacts, while the parameter is changed.

Some Quick Controls change a couple of time critical parameters simultaneously and artefacts could add up.

#### **Algorithm Selection**

At the right Top of the Quick Control section you will find the X-Verb Algorithm drop down box. When you change the X-Verb Algorithm, the parameters of the current setting are not changed (i.e. to a default value), so it's easy to compare similar settings with different Algorithms. However some parameters may change their behaviour or range depending on the selected algorithm (i.e. Definition, Lifelyness and Floatation).

Please bare in mind, that changing the Algorithm stops and restarts the Reverb Engine with completely different DSP code, which may lead to short audio interrupts or artefacts.

Super Natural (HiD) **Super Natural (Room/Hall) Super Natural (HiD) Ultra Plate** Ultra Plate (HiD)

X-Verb features a unique modular Reverb-Algorithm Infrastructure. In the future it is possible to add completely different SSL HiD Core Algorithms to X-Verb. Those may include optional Algorithms as well as an extension of the "factory" algorithms.

All SSL HiD Reverb Algorithms have been created with a huge amount of attention to detail and they represent the absolute state of the art for Reverb processing on any Pro-Audio DAW platform.

#### **The following SSL High End Reverb Algorithms are included in X-Verb V1.0:**

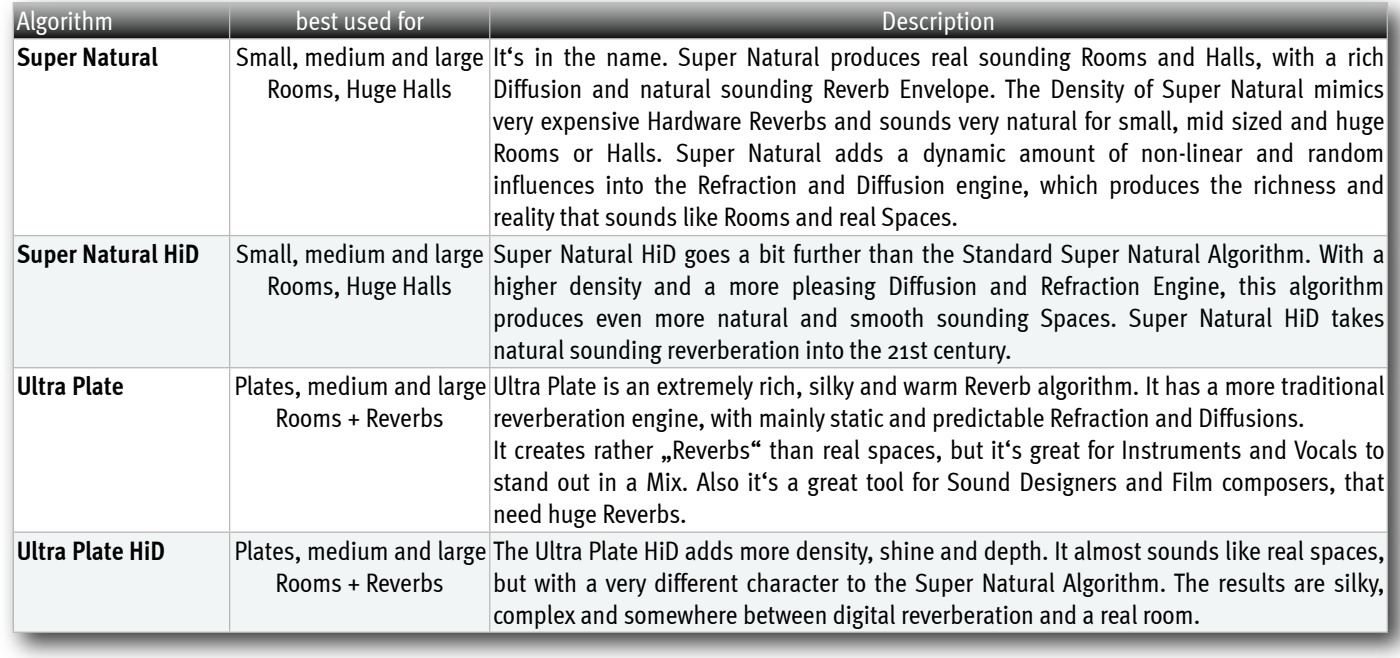

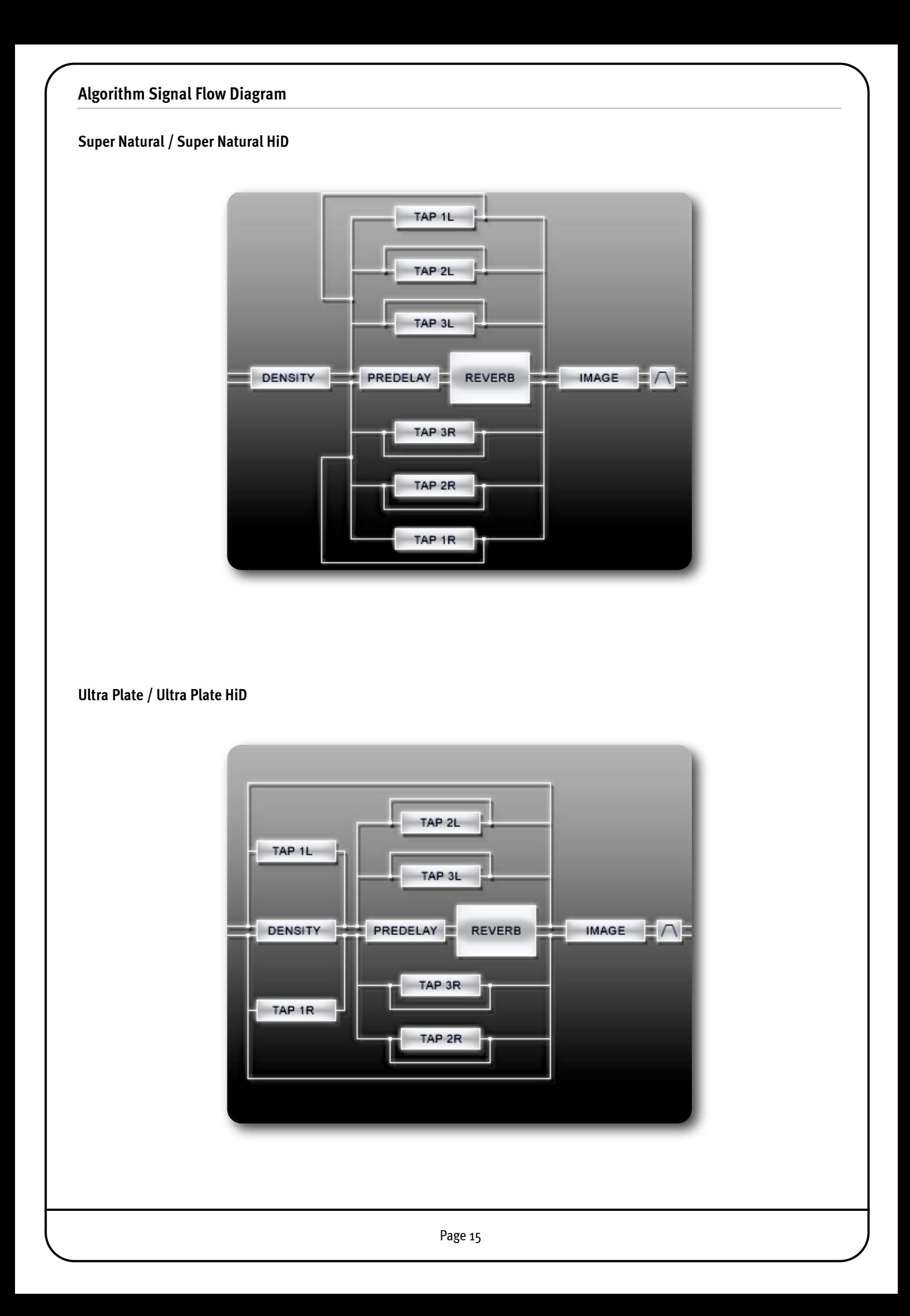

## <span id="page-15-0"></span>**4.3 Mix and Image Section**

#### **Mix Section**

With the **ER/Rev** Knob you can control the balance between Early Reflections (ER) and Reverb Tail (REV). This control is independent of the ER Master Level and the REV Master Level . At 50:50% (centred) both ER and REV Levels are at full level. At 0:100% (REV only) the Early Reflection engine is switched off to use less CPU resources.

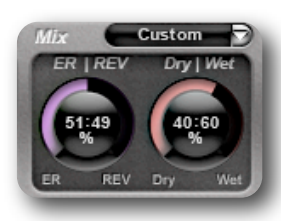

The **Dry/We**t Knob controls the balance between the Audio at the Input Stage (Dry) and the processed sound from the X-Verb Plug-in (wet).

At 50:50% (centred) both Dry and Wet Levels are equal and at their own full levels.

#### **Mix Presets**

The Mix Section preset drop down allows a quick setup of both knobs to match default mixing situations.

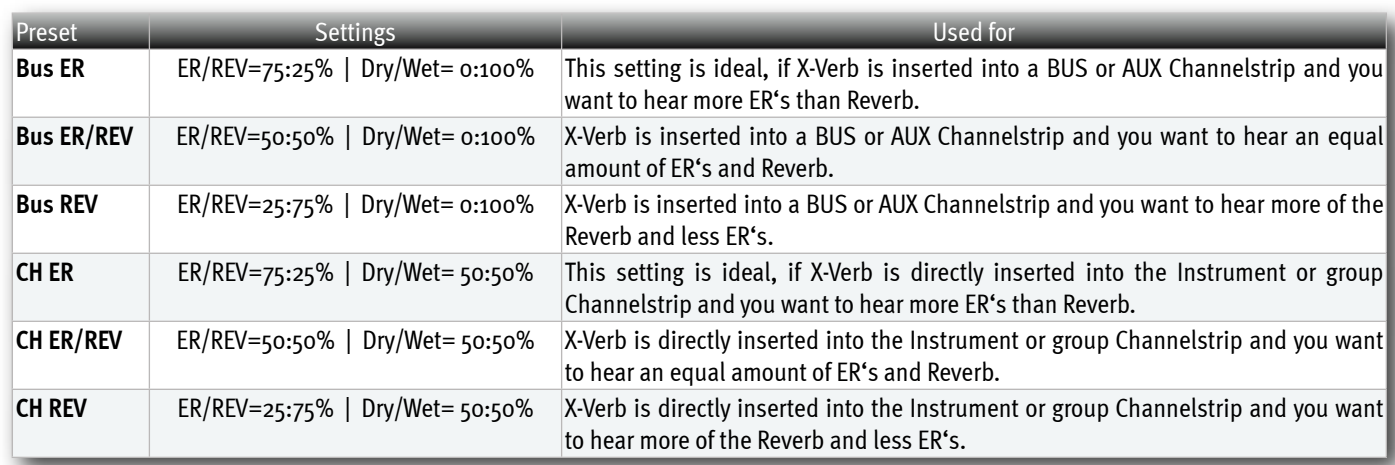

#### **Image Control Section**

X-Verb comes with an innovative Stereo Image Control. The Image Control Section not only controls the Stereo Base width, but also is able to perform Phase Inversions, Left/Right Inversions (Channel swapping) and Surround Processor Compatible L-R, R-L Operations.

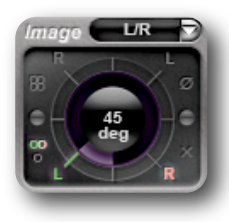

The Image Control Knob performs two complete cycles of 360° each, the Range goes from -360° to 0° and from  $o^{\circ}$  to +360 $^{\circ}$ .

This means you can rotate the processed sound in a complete circle of 360°, no matter at which position you start.

In order to understand the Image Control and the little Status "LED's" on it, take a look at the following table of Knob Positions.

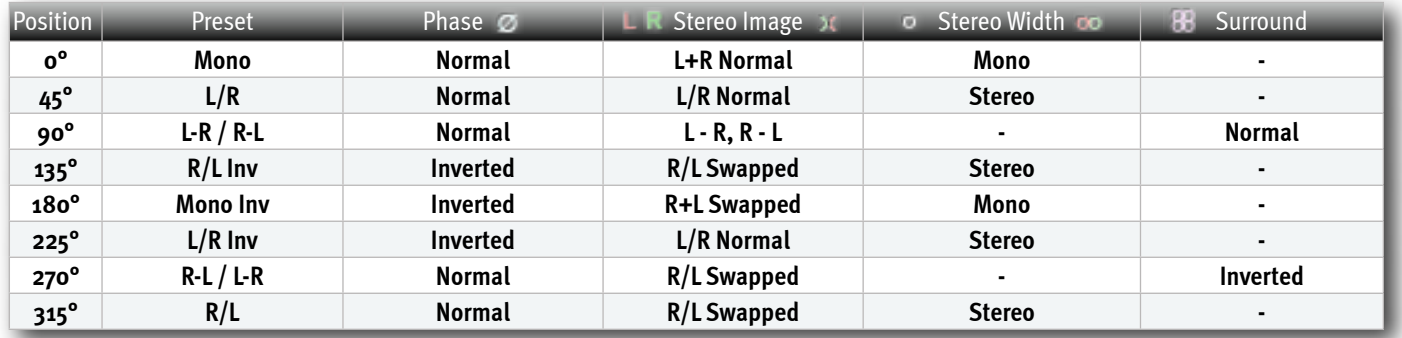

## <span id="page-16-0"></span>**4.4 Reverb Control Section**

#### <span id="page-16-1"></span>**a) Section and sub page/sub menu Navigator**

X-Verb provides 2 main sections, ER (Early Reflections) and REV (Reverb Tail).

These sections are divided into several sub pages and sub pages can be

divided into sub menus.

The Top of the Reverb Control Graph Area provides a Navigator to quickly navigate to a certain sub page and sub menu.

The Navigator is context sensitive, meaning that the content of the sub

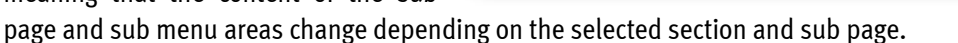

 $ER$ 

**REV** 

 $ER$ 

#### <span id="page-16-2"></span>**b) Graphs**

The interactive graph area provides a graphical display of parameters and a visual way of altering them by clicking and dragging the silver handles.

#### **ER Section**

If the ER section is active, the ER block is displayed inside the graph. Each ER Tap (L1,2,3 and R1,2,3) has a handle, that can be clicked/dragged horizontally to adjust the Delay Time and vertically to adjust the Taps Level.

The handle on the Top Mid of the ER Block adjusts the Master Level (increasing/decreasing the individual taps levels

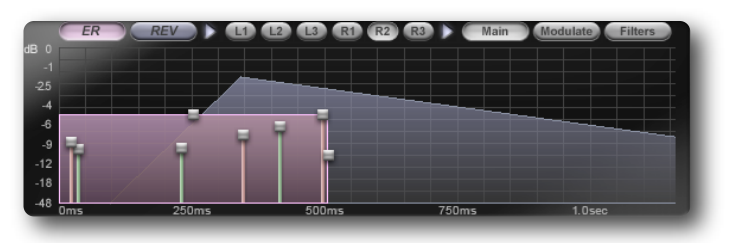

relatively), the handle on the Mid Right adjusts the Master Time (increasing/decreasing the individual taps delays relatively).

While the ER graph is displayed, the REV triangle is always visible in the background. Clicking on the REV Triangle will always switch the section to REV and the sub page to Reverb and puts the REV triangle in focus. Clicking on the ER block switches the focus back to the ER Section. This behaviour allows an intuitive iterative adjustment of ER and REV.

#### **REV Section**

#### **Reverb sub page**

If the REV section is active and the Reverb sub page is selected , the REV Tail Triangle is displayed inside the graph. The left handle on the bottom adjusts the reverb tails predelay (horizontal), the handle on the Top adjusts the reverb

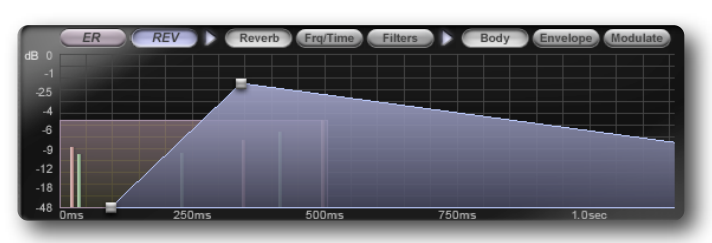

level (vertical) and the right bottom handle changes the reverb time.

As mentioned above, the ER block is visible in the background and by clicking on it, the ER sub page can be brought into focus.

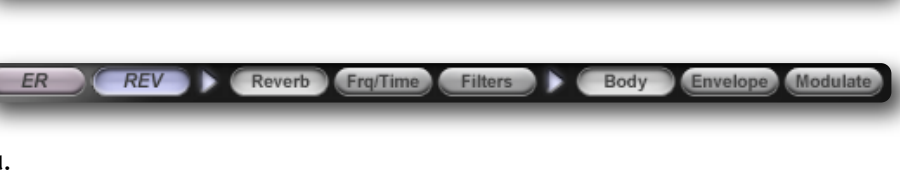

Filters

Main

REV ) + 100 (E) (E) (E) (E) (E) +

Reverb Frq/Time

#### **Frq/Time and Filters sub pages**

If either of these sub pages are active, the Graph changes to display the Frequency/Time blocks and High/Low Shelve filter curves. Both graphs are overlaid with the active graph being in focus (on top).

Unlike the afore mentioned ER/REV overlay the focus cannot be switched between these 2 sub pages by clicking on the background graph.

Inside the **Frq/Time** graph the left handle allows to alter the low reverb time factor (vertical) and low crossover frequency (horizontal). The mid handle adjusts the mid frequency time factor (vertical) and the right handle changes the high reverb time factor (vertical) and high crossover frequency (horizontal).

In the **Filters** sub page a Graph is only displayed if either or both filters are switches In (pressed). Each filter has a handle to adjust the frequency (horizontal) and cut gain (vertical).

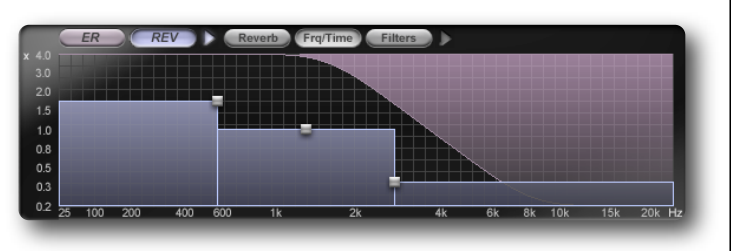

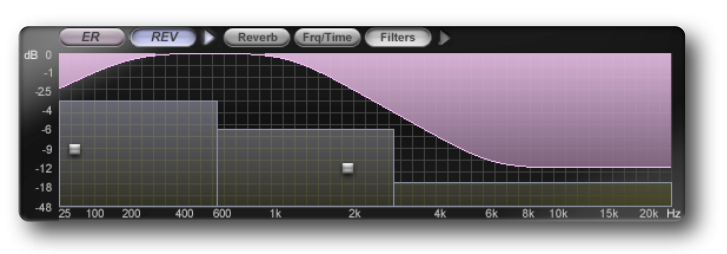

#### **Graph Zoom and Scrollbar**

X-Verb can simulate everything from tiny spaces with a

reverb time of a few hundred milliseconds to huge rooms, halls and plate emulations with a reverb time of up to 100 seconds. The Graph display therefore provides a zoom able X-Axis when time is displayed and a way to scroll horizontally.

#### **Zoom Handles:**

The Zoom and Scrollbar provides Handles on the left and the right side.

Clicking and dragging the right handle to the left zooms in the X-Axis, keeping the left time position fixed (start in time).

Clicking and dragging the left handle to the right zooms in the X-Axis, keeping the right time position fixed (end in time).

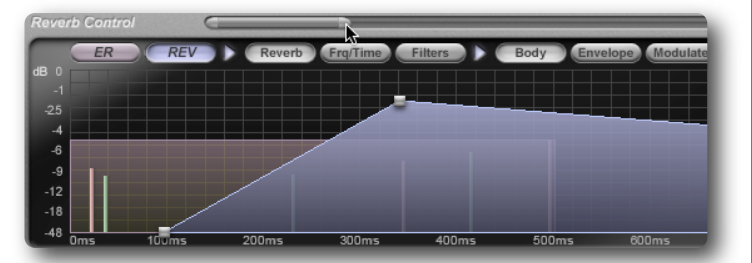

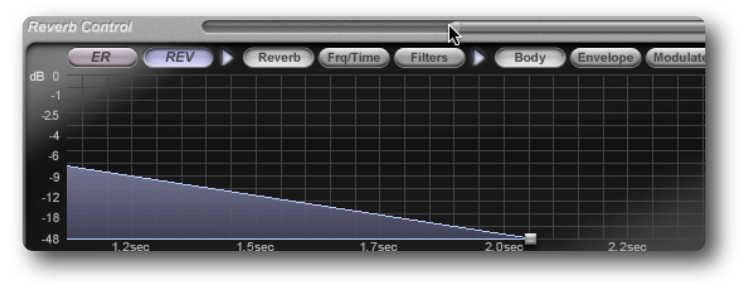

Clicking and dragging the middle between the handles scrolls the graph to the left and/or right.

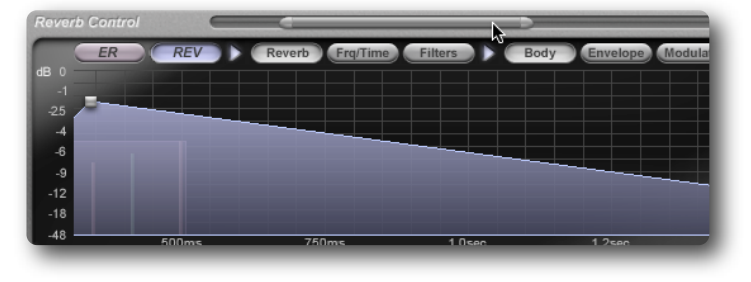

#### **REV Auto-zoom**

While altering the Reverb Time (or Size and Shape) X-Verb will always automatically zoom the time axis.

If the zoom and scrollbar is filled to its limits, auto-zoom will always fit the reverb triangle into the graph display.

When the bar is used to zoom and scroll (bar is smaller than

the scroll area), auto-zoom will maintain the current graph position and apply a zoom factor that will fit the Rev Triangle into the Graph when the bar is stretched back to its limits.

#### <span id="page-18-0"></span>**c) Sub page and sub menu Parameter Display**

This context sensitive area shows all available parameters of the currently selected sub page or sub menu.

For better visibility the currently active Section and sub page are displayed on the left side of this area.

In some sub pages and sub menus the centre of the parameter display also contains an interactive sub page/sub menu display & switcher, that allows you to quickly jump to another sub page/sub menu without having to leave the parameter display area.

#### **Reverb Control Parameters**

#### **ER and REV**

While the ER's are essential for human "decoding" of certain room specifics, the Reverb Tail (or REV) contains more overlaying delays and reflections than human brains (and ears) can "process" to extract defined spatial information.

However the relationship in time between ER's and REV building up and fading out tells us, how big the room is, where the audio source is located, and how far we are away from source and reflecting walls.

Also the level relationship between ER's and REV is essential, such that the closer we are to the sound source and reflecting walls the louder the ERs will be, where as if we are further away from the source we will mainly hear the REV tail.

To reflect this extremely important relationship between ER and REV, the Reverb Control section by default shows an overlaying Graph of the ER block and the REV tail triangle.

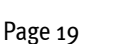

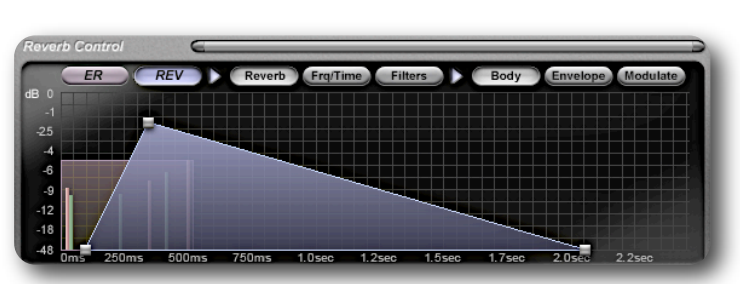

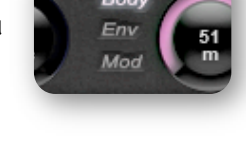

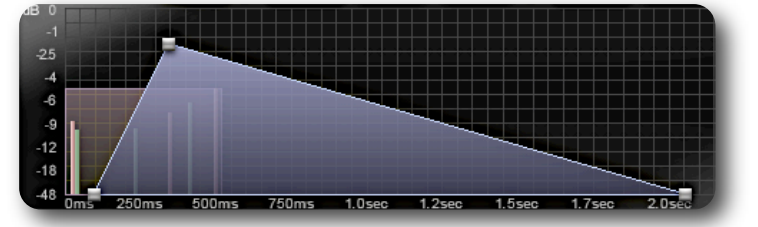

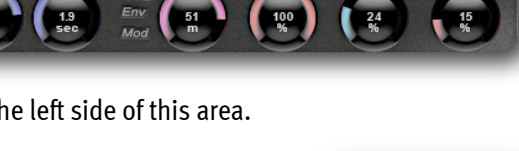

#### **ER - Early Reflections**

**Switching the Reverb Control Section to the ER Display** Clicking on the ER Button in the Graphs Sub-page selector presents the ER Main Page. Alternatively you can also click on the Pink "ER-Block" inside the Graph.

Early Reflections (or ER's) define the actual impression of a room. Human ears are very sensitive to the tiny delays in the stereo field that immediately reflect from walls, objects and "absorbing" surfaces.

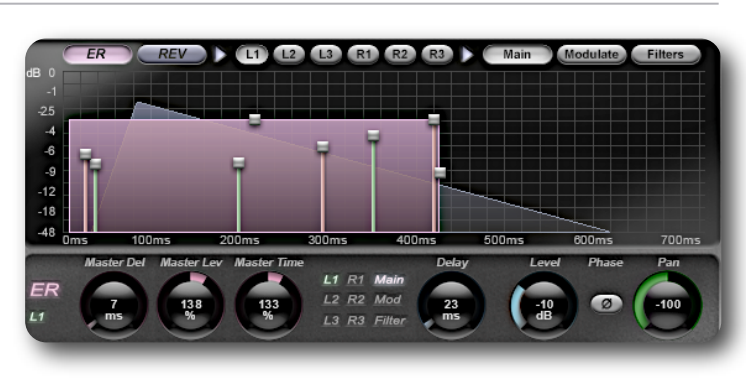

X-Verb offers a complete ER design toolbox, modelling real room impressions or covering artificial slap-backs, larger than life spatially spread acoustics or just interesting tweaks to existing rooms.

X-Verb Contains "6 ER Taps" (or 6 different Delay lines) to create stunning Reflection Patterns from scratch.

The Taps L1, L2 and L3 derive their Input signal from the left Input, the Taps R1, R2, R3 from the right Input.

The first order sub page selector shows the active Tap, the 2nd order sub menu selector the different parameter pages for this Tap.

To quickly navigate between the different Taps you can click it's graph handle, the sub-page selector or the little jump display inside the parameter Section.

#### **ER Section global Parameters**

No matter which Tap or sub menu is selected, the following Parameters are always visible in the ER Parameter Section on the bottom left.

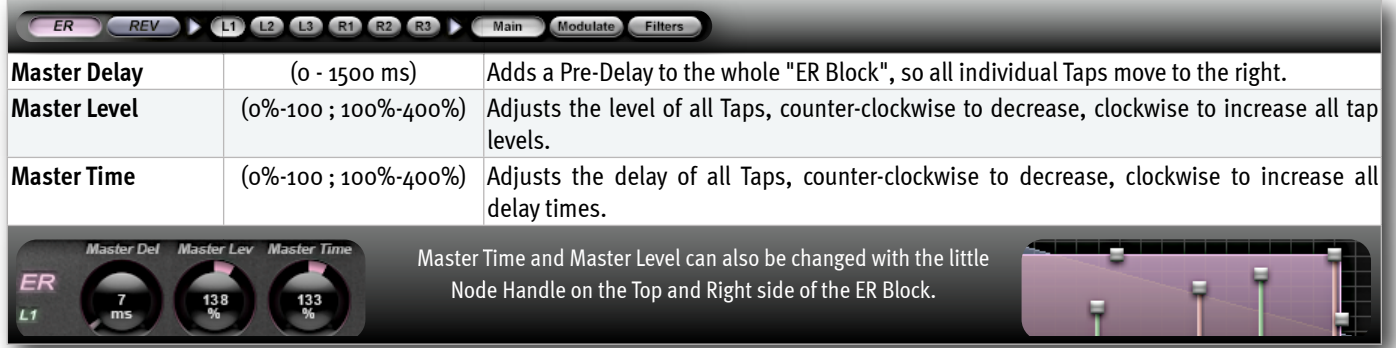

#### **Sub pages for Tap L1-R3 | sub menu Main**

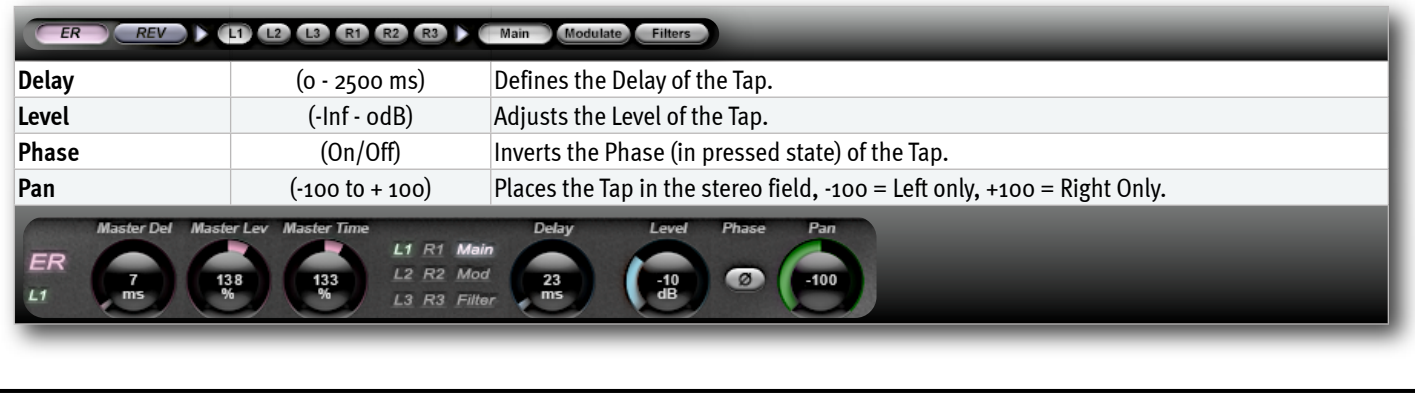

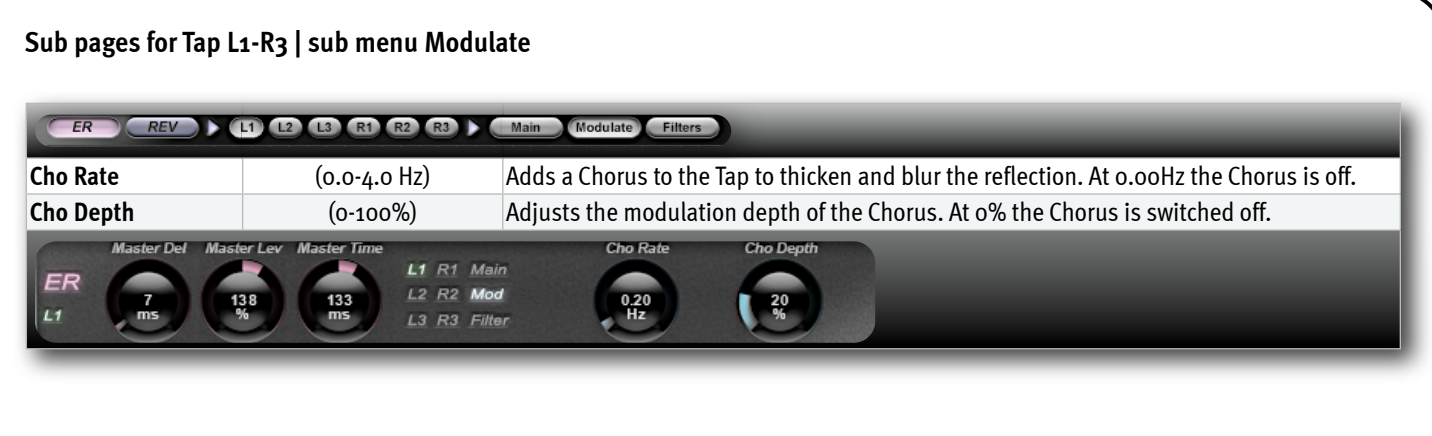

**Sub pages for Tap L1-R3 | sub menu Filters**

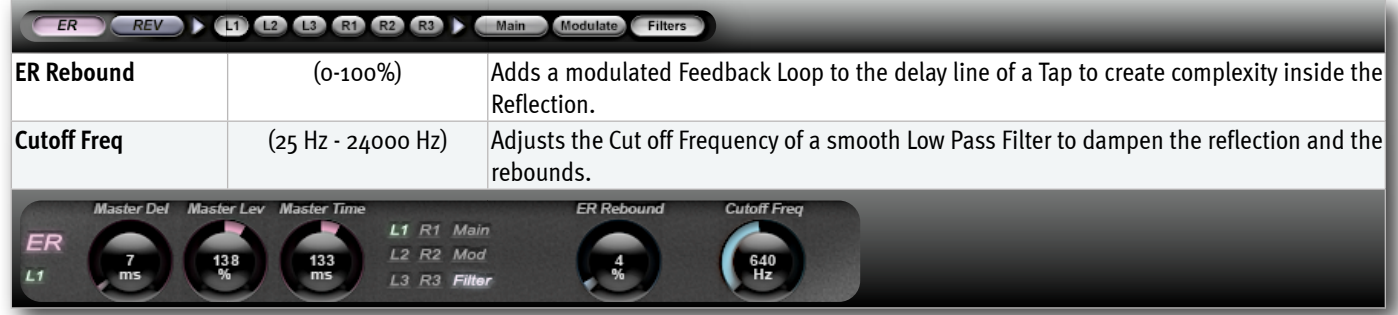

#### **REV | Reverb**

## **Switching the Reverb Control Section to the REV Display**

Clicking on the REV Button in the Graphs Navigator presents the REV Main Page. Alternatively you can also click on the blue Tail Triangle in the Graph.

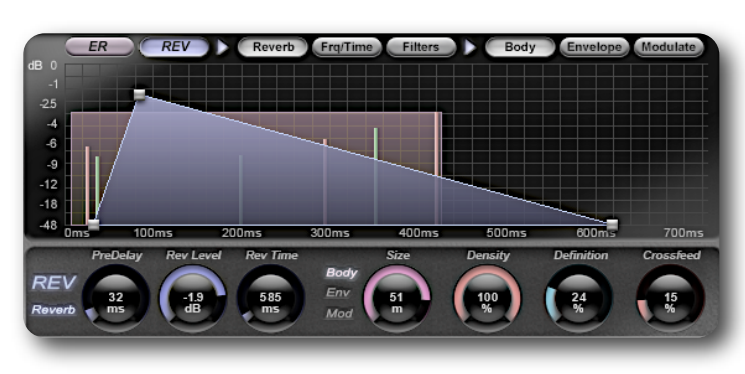

### **REV | Sub page Reverb**

#### **Reverb global Parameters**

No matter which Reverb Sub page (Body/Envelope/Modulate) is selected, the following Parameters are always visible in the REV->Reverb Parameter Section on the left bottom.

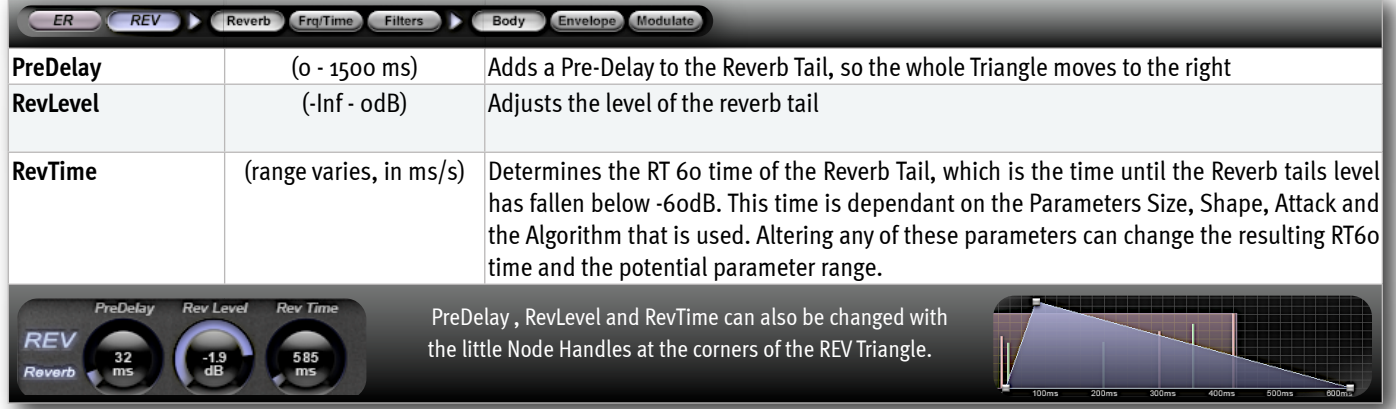

#### **Sub page Reverb | sub menu Body**

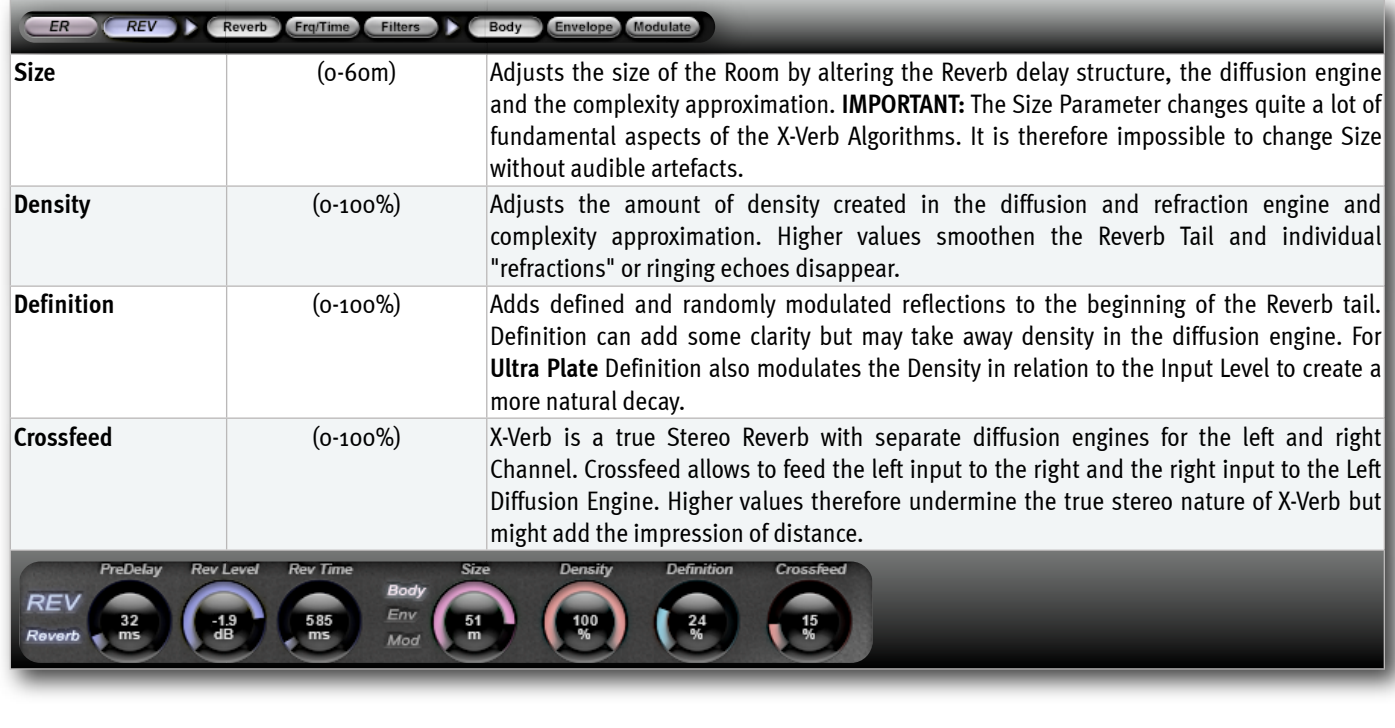

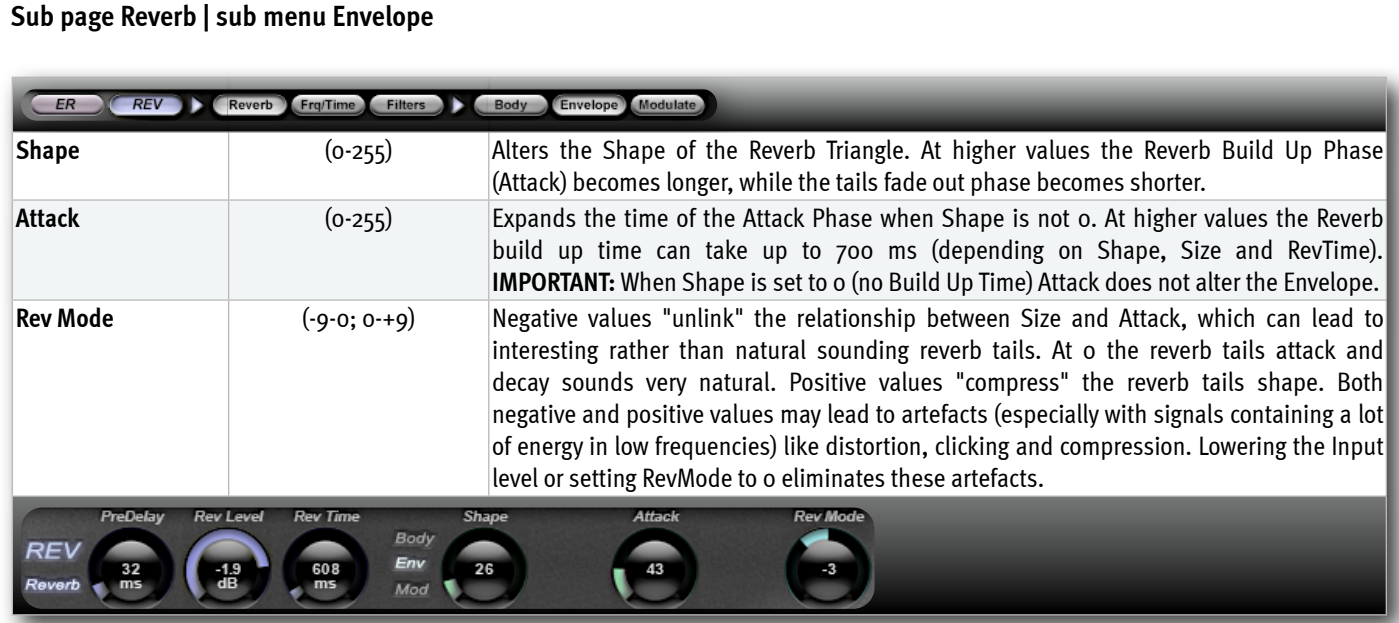

#### **Sub page Reverb | sub menu Modulate**

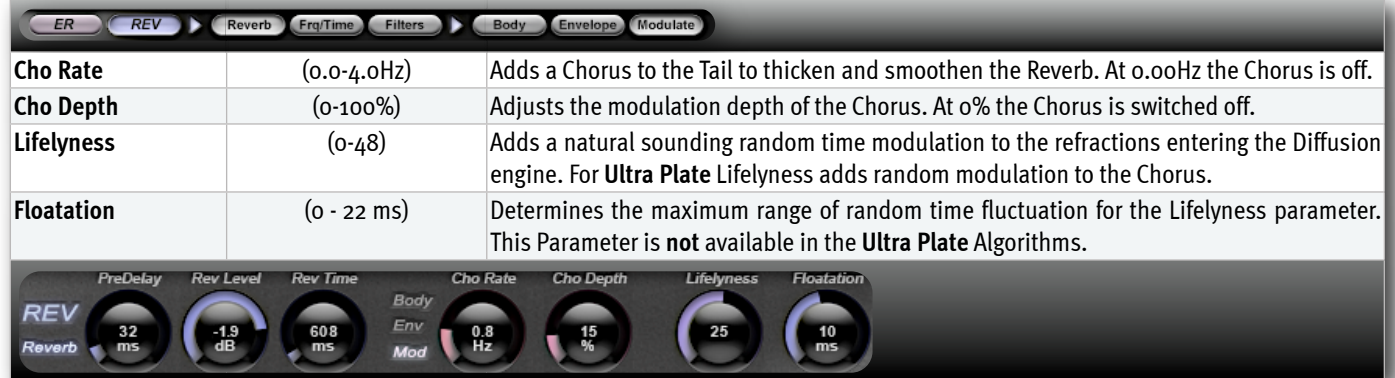

### **REV | Frq/Time**

In the Frequency/Time sub page the Frequency Range is divided into 3 Bands with individual RevTime multipliers. This makes it possible to boost or cut different frequency ranges over time inside the Reverb tail.

In a natural Room the behaviour of Freq/Time is mainly determined by the geometry of the room, the positions of Source and Listener and by the materials of the Reflection surfaces (Walls, Floor, Ceiling, Objects inside the Room), that reflect or absorb certain frequencies. All times are changed in factors in regard to the overall RevTime.

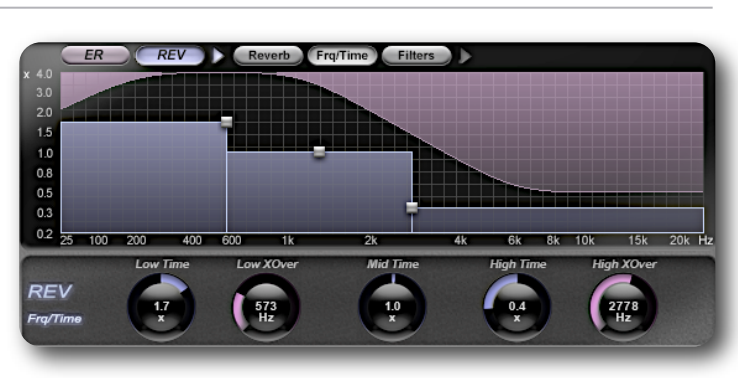

All Parameters can also be changed in the Frq/Time Graph with the Handles. The Low and High Band Handles can be moved in X and Y direction to adjust time and crossovers simultaneously.

The Graph for the Frq/Time overlays the Filters Graph (next Section), to keep all Frequency related Information about the Reverb Tail visible, however it is not possible to switch to the Filters page by clicking on the Filter Graphs.

**IMPORTANT:** Changing the Time Multipliers does NOT change the displayed RevTime in the Reverb sub page.

#### **REV | Sub page Frq/Time**

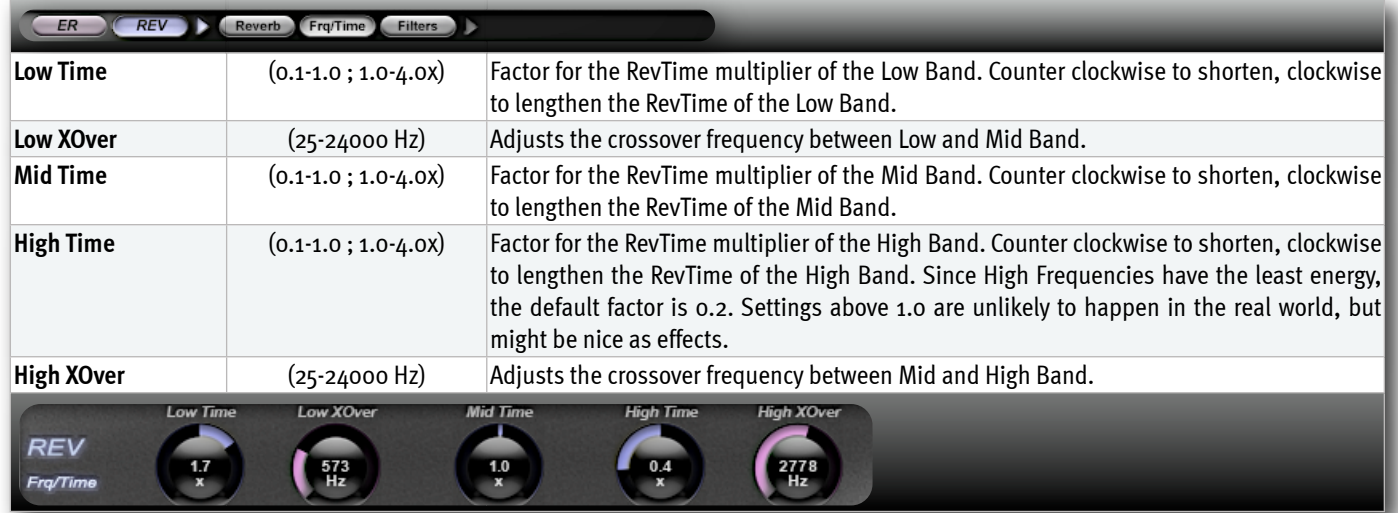

### **REV | Filters**

The Filter sub page gives access to Low and a High Shelving Filter. The Shelving filters are cut only (no boost) with a range down to -Inf, so they can also act as very smooth and natural sounding Low Cut and High Cut Filters.

**IMPORTANT:** The Filters are placed before the Output Section and also process the Early Reflections.

All Parameters can also be changed in the Filters Graph with the Handles.

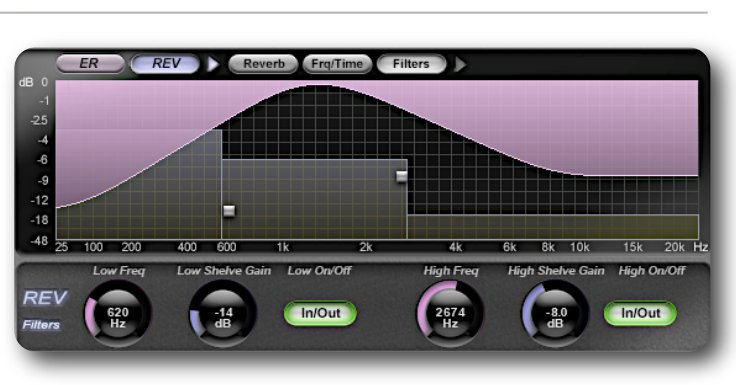

The Low and High Shelve Handles can be moved in the X and Y direction to adjust Frequency and Cut Level simultaneously. The Graph for the Filters overlays the **Frq/Time Graph** (previous Section), to keep all Frequency related Information about the Reverb Tail visible. However it is not possible to switch to the Frq/Time sub page by clicking on the Frq/Time Graph.

#### **REV | Sub page Filters**

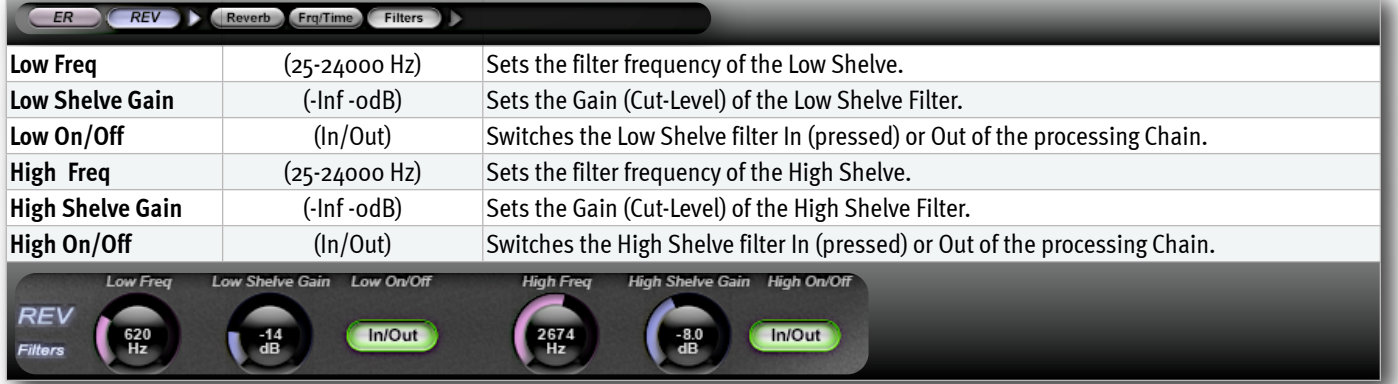

## <span id="page-25-0"></span>**4.5 Preset Handling**

X-Verb has a build in preset mechanism to load and save reverb settings as presets. This facility allows you to use presets between different host applications and operating systems or even different plug-in formats (VST/AU/RTAS).

The DUENDE Installer creates a standard Folder with the X-Verb factory presets. Clicking on the Load and Save Button will open a standard OS File Browser Dialogue that defaults to this location. It might therefore be a good idea to create your own User Presets inside the **09 USER** sub folder.

The location on Windows is: C:/Program Files/ Solid State Logic/Duende/Presets/X-Verb and on MAC: Macintosh HD/Applications/Solid State Logic/Presets/X-Verb

Next to Load and Save are the Load PREVIOUS Preset and Load NEXT Preset Buttons. Once you have loaded a preset from a certain sub folder the NEXT Button will alphabetically run through the folder until it has loaded the last available entry, the PREVIOUS button...well it's in the name.

In order to "zap" through another preset folder, you can simply LOAD the first preset from from another sub folder.

**IMPORTANT:** PREVIOUS and NEXT do not jump to another sub folder.

## <span id="page-25-1"></span>**4.6 Morph Section**

#### **A/B memories**

X-Verb offers two temporary memories, that allow easy A/B comparison between 2 reverb settings. By default the A memory is active and altered, while changing parameters or loading a preset.

Clicking on the B memory allows you to create another reverb setting or load a 2nd preset. By switching between A and B the two settings can now be quickly compared.

**IMPORTANT:** Using SAVE will always save the currently active temporary memory. It is therefore possible to save both, A and B memory, as individual presets.

#### **Morph**

Activating the MORPH Button engages the Morph Slider. With the slider it is now possible to GRADUALLY morph between the A and B Memory.

Doesn't A/B comparison always end with the desire to get "something in between"???

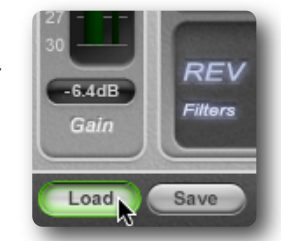

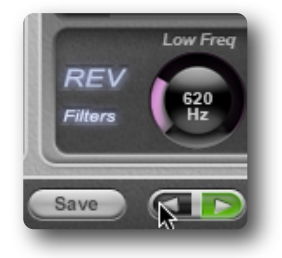

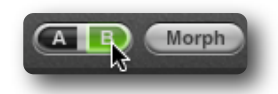

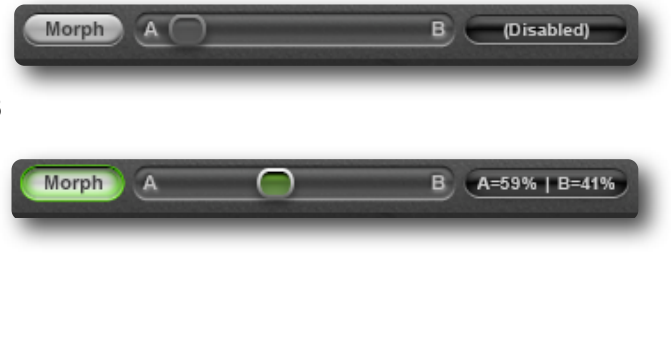

#### **Which parameters can be morphed?**

Every parameter except the active X-Verb **Algorithm** and the active **Size**.

Algorithm and Size settings are always used from **the active A or B memory**. While Morph is active, the active A or B memory can be changed to use the Algorithm and Size parameters from the other preset.

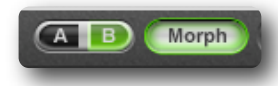

#### **Artefacts when changing the Morph Slider...**

Every X-Verb Parameter that fundamentally changes the time constants of the Early Reflections, the Refraction and Diffusion Engine and the Shape of the Reverb Tail can more or less introduce audible artefacts, while the parameter is changed.

When using Morph various parameters may be changed simultaneously and artefacts could add up.

If you want to use Morphing to dynamically automate i.e.. Reverb Time and Filters on a Drum Loop, this is perfectly possible without artefacts.

#### **The Morph Button pops out!**

As soon as any parameter or quick control on the GUI is touched or X-Verb receives parameter changes from the automation or a hardware controller, the Morph function is immediately deactivated.

The Morph slider can be automated; however this will only work, when no other parameter or quick control is changed manually or by automation, otherwise the slider moves but Morph is not active.

## <span id="page-26-0"></span>**4.7 Kill Tail Button**

The Kill Tail button functions as an instant "relief" for long reverb tails. Clicking KILL TAIL immediately resets all delay lines and refraction loops to stop the reverb tail.

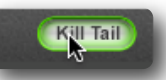

However, if there is still an Input signal present, a huge space will quickly build up again.

## <span id="page-27-0"></span>**5. Using X-Verb**

X-Verb's high quality Reverberation uses significant resources from the Duende Unit and the Computers CPU/Memory. It is therefore probably a very good idea to use a couple of X-Verb instances in AUX Busses rather than inserting X-Verb on every individual channel.

However, don't forget that you can upgrade your DUENDE V3 Unit to process 128 Slots, which allows you to use 32 Stereo X-Verbs per DUENDE Unit, host CPU power permitting.

## <span id="page-27-1"></span>**5.1 Factory Presets**

X-Verb's comes with a broad selection of high quality Reverb Factory Presets.

The presets were created with great care to offer useful starting points for your own explorations. They emulate the most "famous" Studio Reverb sounds which you might already be quite familiar with.

Just browse through the 5 preset sub folders and use the PREVIOUS/NEXT buttons to quickly find THE reverb sound you are after.

Why not use the Quick Controls to tweak a preset until it's exactly what you want...?

## <span id="page-27-2"></span>**5.2 Tips on Quick Controls and Morphing**

#### **Quick Controls**

When talking to producers about how they use Hardware Reverbs in daily productions, it became pretty clear that direct control is only required for a rather limited amount of reverb parameters. However these parameters should not be buried in sub pages and have a hardware knob on the front panel (or a little controller unit on the Console;-).

Apparently in day to day production where speed and efficiency are king, most people rely on their own ready made presets (or those that came with the box) and only do some quick fine tuning to match the sound with the task.

On the other hand producers also insist on being still able to dive deep into the algorithm and do the subtle or massive changes to create the reverb sound that converts a simple song into a hit.

The Quick Controls section offers direct access to the essential aspects of a Reverb or Room Sound, given that you start with a sound that is already somewhat close to what you want.

Since each Quick Control is linked to several parameters, it avoids the need to tweak several controls simultaneously, something that cannot be done easily with a mouse.

Because the range (-64 to +63) of the Quick Controls is quite big, average adjustments might only sound good in the range between -30 to +30.

In order to make yourself really familiar and comfortable with the vast potential of X-Verb, we would like to suggest that it's a great idea to start experimenting with the Reverb Control Section as soon as you can. Yes you will find many parameters, some with funny names, but once you know them all you will be rewarded with a great deal of understanding about how to create the best sounding rooms and reverbs...don't be shy, it won't bite.

#### **Morphing**

We couldn't stop with just implementing a simple A/B comparison method. We wanted to reveal all the interesting sounds, that are actually somewhere between two presets, hence we added Morphing control.

Morphing can however do a lot more for you in a production.

Let's say you have found the right room for your lead vocal and saved it as preset A. It is a pleasant sounding mid size room, not too bright or flashy. In the chorus however, it is a bit to dull and small, the chorus needs more "air".

Adjust until it sounds great for the chorus and save as preset B. Now load preset A and B to the A/B memories respectively, activate Morph and dynamically automate the Morph Slider to get a smooth transition between verse and chorus and back to verse.

Or Morph to the brighter version for a single word in the chorus only, or give the snare in a drum loop a slightly different room...you will soon find out that Morph is an extremely useful addition to X-Verb.

## <span id="page-28-0"></span>**5.3 DUENDE V3 Hybrid Core Processing (HCP) Slots**

X-Verb's quality heavily relies on the new Duende V3 HCP architecture, which utilises the Duende Hardware as well as your computers CPU and Memory.

X-Verb uses 2 Slots per channel, meaning that one X-Verb Instance (Stereo) needs 4 Slots on DUENDE.

All Duende Units can be expanded to 128 Slots per device, a maximum of 4 Duende Units (2x PCIe+2x Firewire) can be connected to one computer.

This means you can build a Duende System with up to 512 Processing Slots or the equivalent of 128 Stereo X-Verbs.

Since X-Verb will use a significant amount of Computer Memory per instance and needs very fast CPU/Memory transfers it is however very unlikely, if not impossible, to get a computer that is able to do his part of the work and run 128 Instances of X-Verb.

Since we didn't want to create any logical resource sharing limitation for X-Verb and also find it quite unlikely that anybody will ever need or even try 128 Reverbs in one project, you can theoretically run up to 128 Instances with 4 Duende Units. Most current host computers are unlikely to be powerful enough to support these processing extremes.

On the most recent high end 8 Core computers you might be able to squeeze 80-100 Stereo Instances of X-Verb at 44.1/48 kHz out of the silicon, however this Machine is unlikely to be able to do anything else.

As a ballpark figure, one Instance of X-Verb needs approx. the following resources from your Computer at 44.1/48 kHz (Mac or PC): up to 20MB of directly accessible memory (wired), up to 50MB of virtual active Memory, between 5-10% of a Single Core Intel CPU running at 1.8GHz.

A Computer that is easily capable of running 32 Instances of X-Verb at 44.1/48 kHz (i.e. with one DUENDE Unit expanded to 128 Slots) alongside with other tasks (like recording/editing audio, virtual instruments etc.) needs to meet the following minimum specs: Quad Core with 2.8GHz, 3 GB of Memory, Intel Core2Duo/i7 or equivalent AMD System.

Even today this is quite a powerful computer, however please bare in mind that this Duende/Computer combo offers the equivalent of 32 Reverb Boxes with a cost similar to a luxury sports car, small house or a typical modern professional studio environment.

#### **88.2/96 kHz Operation**

Please note, that X-Verb uses significantly more resources at higher sample rates. The memory requirements double, and CPU requirements may even triple, depending on the settings for ER's, Size and RevTime.

Duende V3 is capable of supporting up to 128 slots at 88.2/96kHz (e.g. 32 X-Verbs in stereo), however, it is likely that the host computer will run out of processing capacity before these limits are reached.

## <span id="page-29-0"></span>**6. Support**

#### **Support, FAQs and Online Help Centre**

To access the latest support information on DUENDE and X-Verb, please visit our online support site.

The information there is kept up to date by our support staff to make sure all information is accurate. All information is available to you 24/7/365.

If you can't find your answer or a solution to your issue, you can submit a question via the site to our support staff for resolution.

#### URL: **<http://www.solidstatelogic.com/support>**

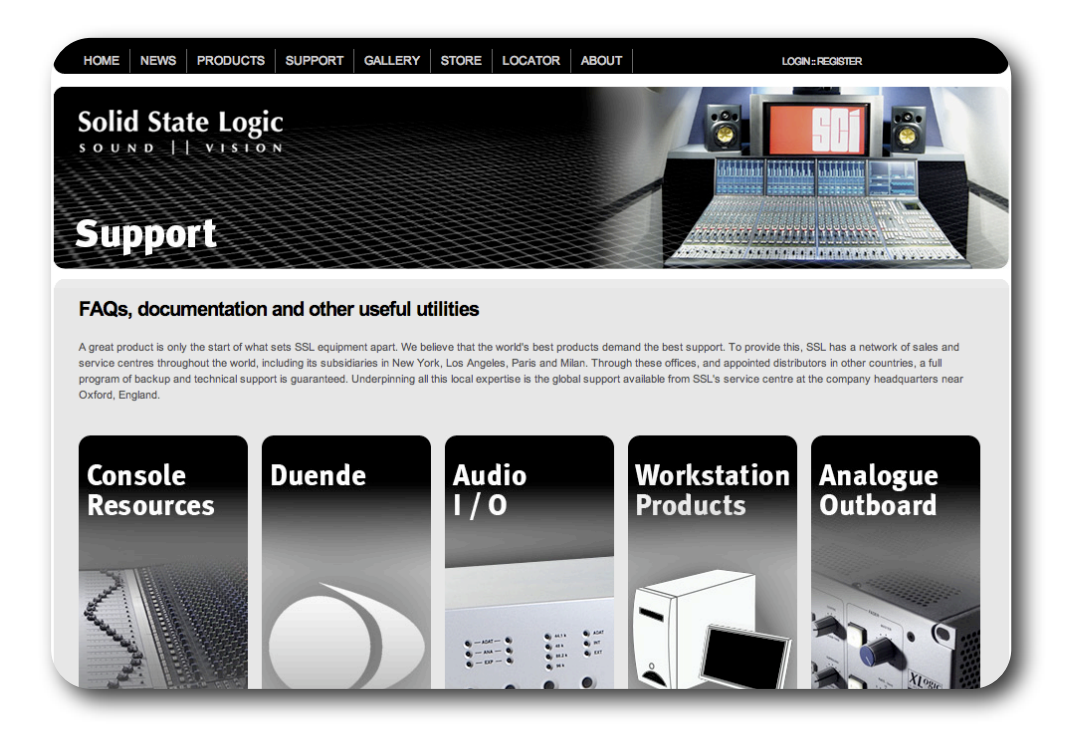

## <span id="page-30-0"></span>**7. Legal Disclaimer**

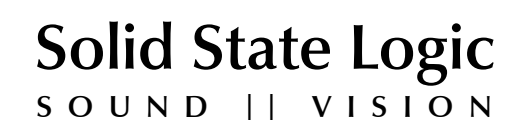

Visit SSL at: **[www.solid-state-logic.com](http://www.solid-state-logic.com)** © 2009 Solid State Logic

All Rights reserved under International and Pan-American Copyright Conventions.

No part of this publication may be reproduced in any form or by any means, whether mechanical or electronic, without the written permission of Solid State Logic, Oxford, England

DUENDE, X-Verb, Hybrid Core Processing, HCP, HiD, HiD Algorithms, Highest Density and Diffusion, SSL 4000 B/E/G Series, XL 9000 K Series, Solid State Logic, SSL and Super Analogue are trademarks of Solid State Logic.

All other product names and trademarks are the property of their respective owners and are hereby acknowledged.

As research and development is a continual process, Solid State Logic reserves the right to change the features and specifications described herein without notice or obligation.

Solid State Logic cannot be held responsible for any loss or damage arising directly or indirectly from any error or omission in this manual.

E&OE